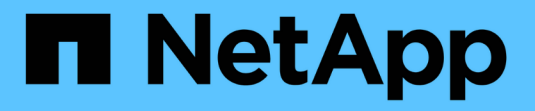

### **MLOps**向け**AWS FSx for NetApp ONTAP** (**FSxN**) NetApp Solutions

NetApp April 10, 2024

This PDF was generated from https://docs.netapp.com/ja-jp/netappsolutions/ai/mlops\_fsxn\_s3\_integration.html on April 10, 2024. Always check docs.netapp.com for the latest.

# 目次

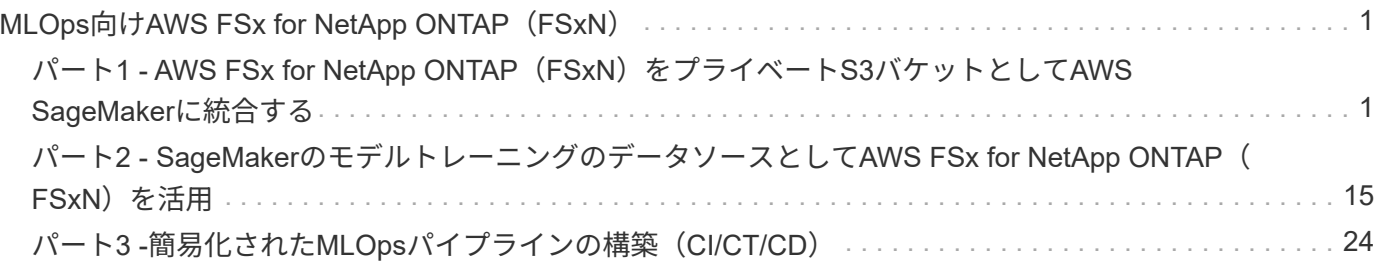

## <span id="page-2-0"></span>**MLOps**向け**AWS FSx for NetApp ONTAP**(**FSxN** )

作成者:

NetAppシニアデータ&アプリケーションサイエンティスト、Jian Jian(Ken)

このセクションでは、AIインフラ開発の実用的なアプリケーションについて詳しく説明し、FSxNを使用し てMLOpsパイプラインを構築するためのエンドツーエンドのウォークスルーを提供します。3つの包括的な例 で構成され、この強力なデータ管理プラットフォームを通じてMLOpsのニーズを満たすことができます。

以下の記事では、

- 1. ["](#page-2-1)[パート](#page-2-1)[1 AWS FSx for NetApp ONTAP](#page-2-1)[\(](#page-2-1)[FSxN](#page-2-1)[\)をプライベート](#page-2-1)[S3](#page-2-1)[バケットとして](#page-2-1)[AWS SageMaker](#page-2-1)[に統](#page-2-1) [合する](#page-2-1)["](#page-2-1)
- 2. ["](#page-16-0)[パート](#page-16-0)[2 SageMaker](#page-16-0)[のモデルトレーニングのデータソースとして](#page-16-0)[AWS FSx for NetApp ONTAP](#page-16-0) [\(](#page-16-0)[FSxN](#page-16-0) [\)を活用](#page-16-0)["](#page-16-0)

3. ["](#page-25-0)[パート](#page-25-0)3-[簡易化された](#page-25-0)[MLOps](#page-25-0)パイプラインの構築 ([CI/CT/CD](#page-25-0)[\)](#page-25-0) "

このセクションを終了すると、FSxNを使用してMLOpsプロセスを合理化する方法について十分に理解できる ようになります。

### <span id="page-2-1"></span>パート**1 - AWS FSx for NetApp ONTAP**(**FSxN**)をプライベー ト**S3**バケットとして**AWS SageMaker**に統合する

作成者:

NetAppシニアデータ&アプリケーションサイエンティスト、Jian Jian(Ken)

はじめに

このページでは、SageMakerを例として使用して、FSxNをプライベートS3バケットとして設定する方法につ いて説明します。

FSxNの詳細については、このプレゼンテーション(["](http://youtube.com/watch?v=mFN13R6JuUk)[ビデオリンク](http://youtube.com/watch?v=mFN13R6JuUk)["](http://youtube.com/watch?v=mFN13R6JuUk))

ユーザーガイド

サーバの作成

**SageMaker**ノートブックインスタンスの作成

1. AWSコンソールを開きます。検索パネルで、SageMakerを検索し、サービス\* Amazon SageMaker \*をク リックします。

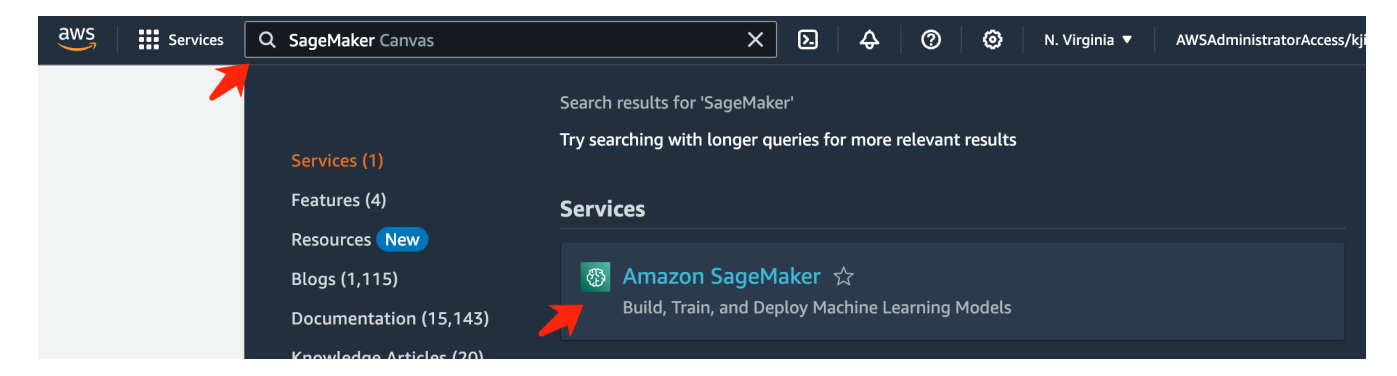

2. Notebookタブの\* Notebook Instances を開き、オレンジ色の Create notebook instance \*ボタンをクリッ クします。

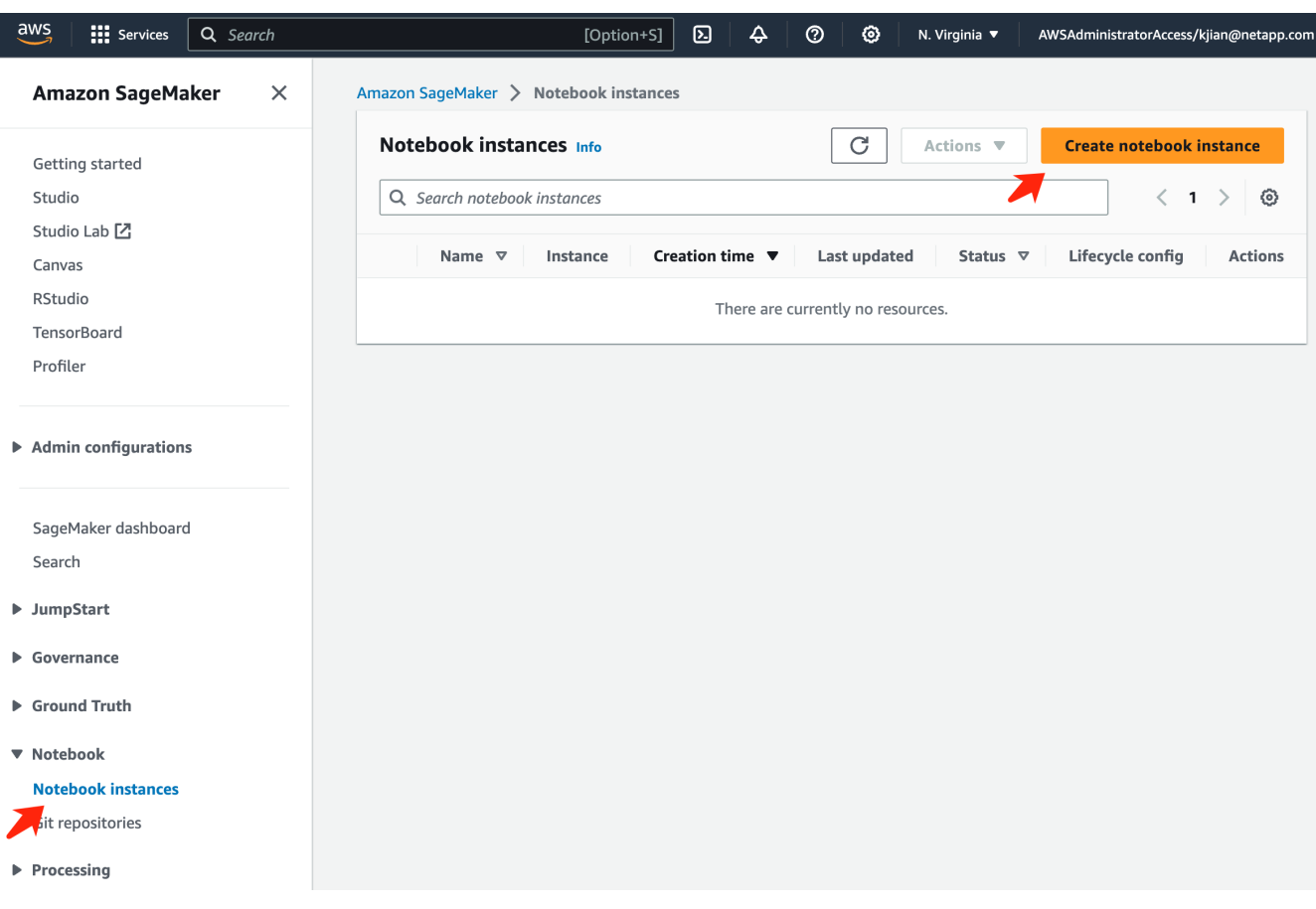

3. 作成ページで、

ノートブックインスタンス名\*を入力します。 [ネットワーク]パネルを展開します。 [その他のエントリ]はデフォルトのままにして、**[VPC]**、**[**サブネット**]**、および\*を選択します。(この VPC と Subnet \*は、あとでFSxNファイルシステムを作成するために使用されます) 右下にあるオレンジ色のボタン\*ノートブックインスタンスの作成\*をクリックします。

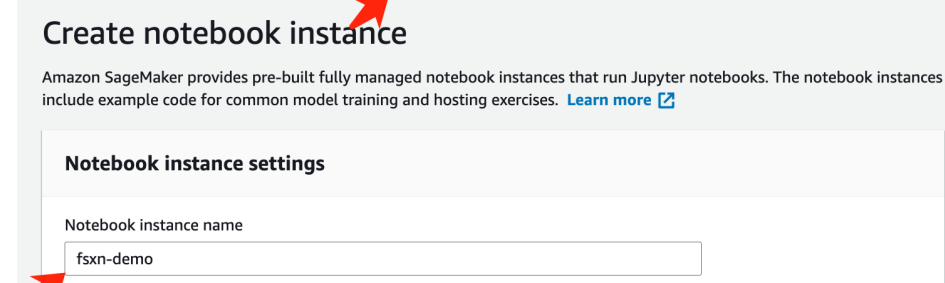

Amazon SageMaker > Notebook instances > Create notebook instance

,<br>Maximum of 63 alphanumeric characters. Can include hyphens (-), but not spaces. Must be unique within your account in an AWS Region.

 $\overline{\mathbf{v}}$ 

 $\overline{\mathbf{v}}$ 

 $\overline{\mathbf{v}}$ 

 $\overline{\mathbf{v}}$ 

 $\blacktriangledown$ 

 $\overline{\mathbf{v}}$ 

 $\bar{\mathbf{v}}$ 

 $\bar{\mathbf{v}}$ 

Notebook instance type ml.t3.medium Elastic Inference Learn more [2] none Platform identifier Learn more [2]

Amazon Linux 2, Jupyter Lab 3

 $\blacktriangleright$  Additional configuration

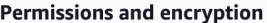

IAM role

... . . . . . . . .<br>Notebook instances require permissions to call other services including SageMaker and S3. Choose a role or let us create a role with the<br>AmazonSageMakerFullAccess IAM policy attached.

AmazonSageMakerServiceCatalogProductsUseRole

Create role using the role creation wizard [Z]

Root access - optional

C Enable - Give users root access to the notebook

 $\bigcirc$  Disable - Don't give users root access to the notebook Lifecycle configurations always have root access

Encryption key - optional<br>Encrypt your notebook data. Choose an existing KMS key or enter a key's ARN. No Custom Encryption

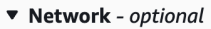

VPC - optional

Security group(s)

Default vpc-0df3956ab1fca2ec9 (172.31.0.0/16)

Subnet Choose a subnet in an availability zone supported by Amazon SageMaker.

subnet-00060df0d0f562672 (172.31.16.0/20) | us-east-1a

sg-0a39b3985770e9256 (default) X

Direct internet access

- C Enable Access the internet directly through Amazon SageMaker
- **Disable Access the internet through a VPC**<br>To train or host models from a notebook, you need internet access. To enable internet access, make<br>sure that your VPC has a NAT gateway and your security group allows outbound  $\bigcirc$  Disable - Access the internet through a VPC

Git repositories- optional

 $\triangleright$  Tags - optional

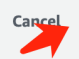

**Create notebook instance** 

1. AWSコンソールを開きます。検索パネルでFSxを検索し、サービス\* FSX \*をクリックします。

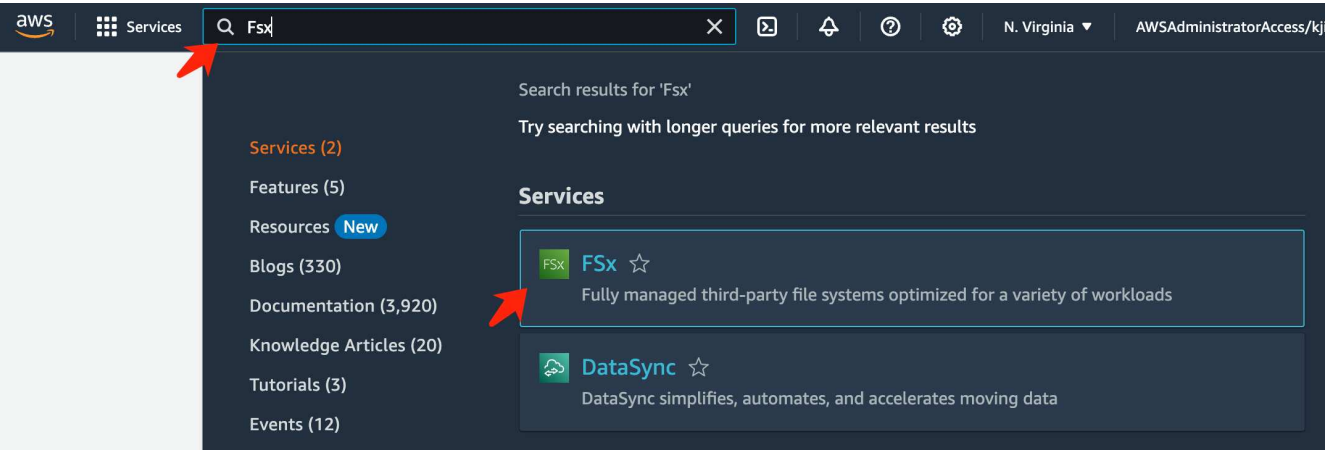

2. [ファイルシステムの作成]\*をクリックします。

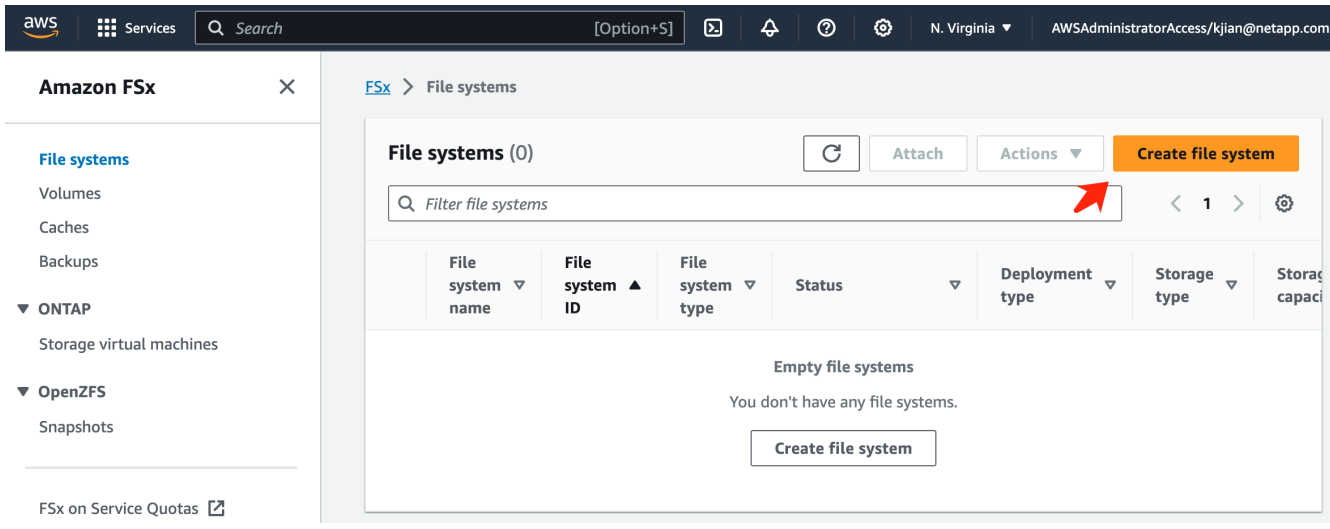

3. 最初のカード\* FSx for NetApp ONTAP を選択し、 Next \*をクリックします。

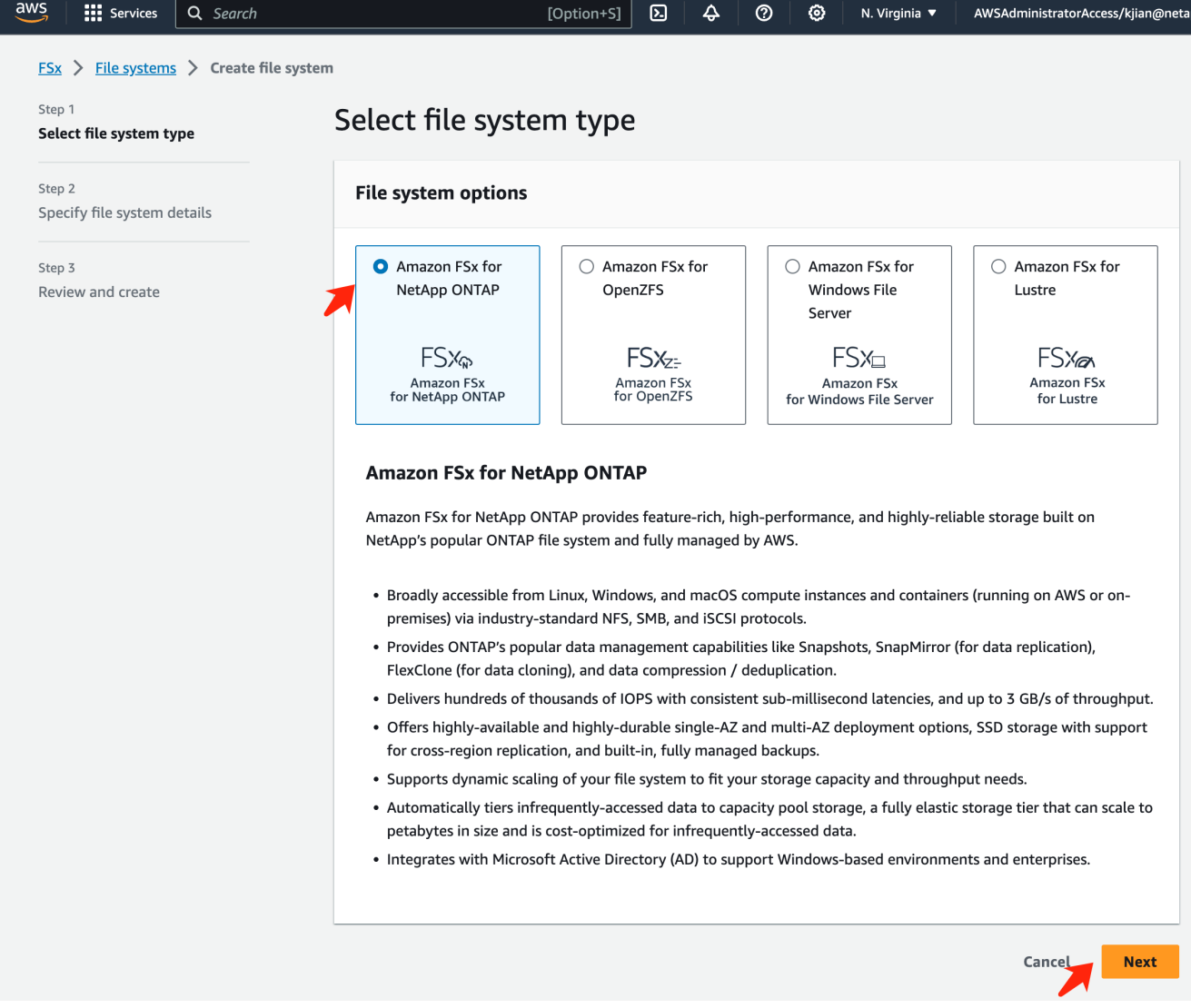

#### 4. をクリックします。

a. [標準作成(Standard create)]\*オプションを選択します。

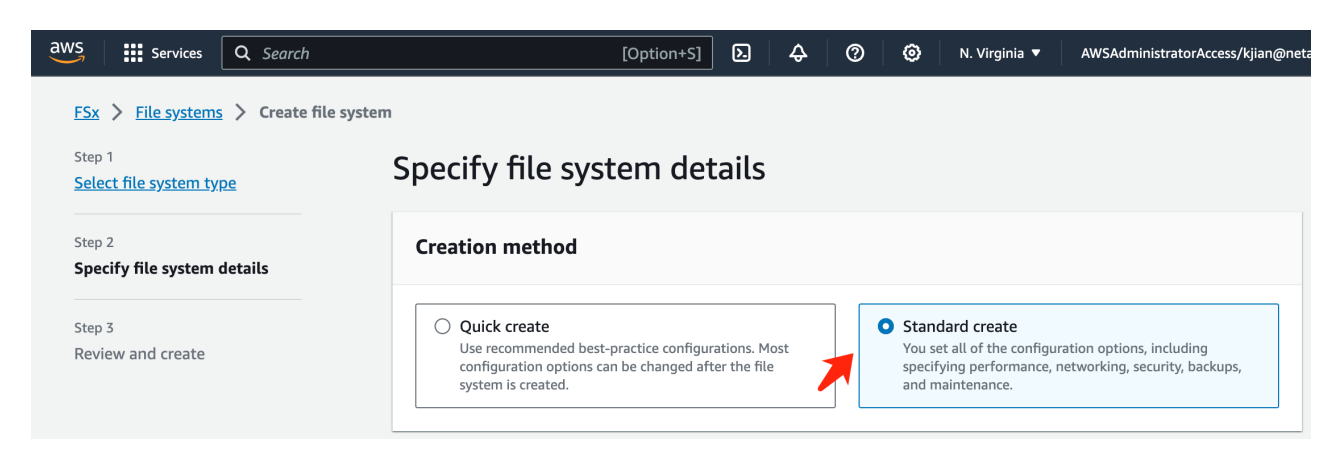

b. [File system name]\*と[SSD storage capacity]\*を入力します。

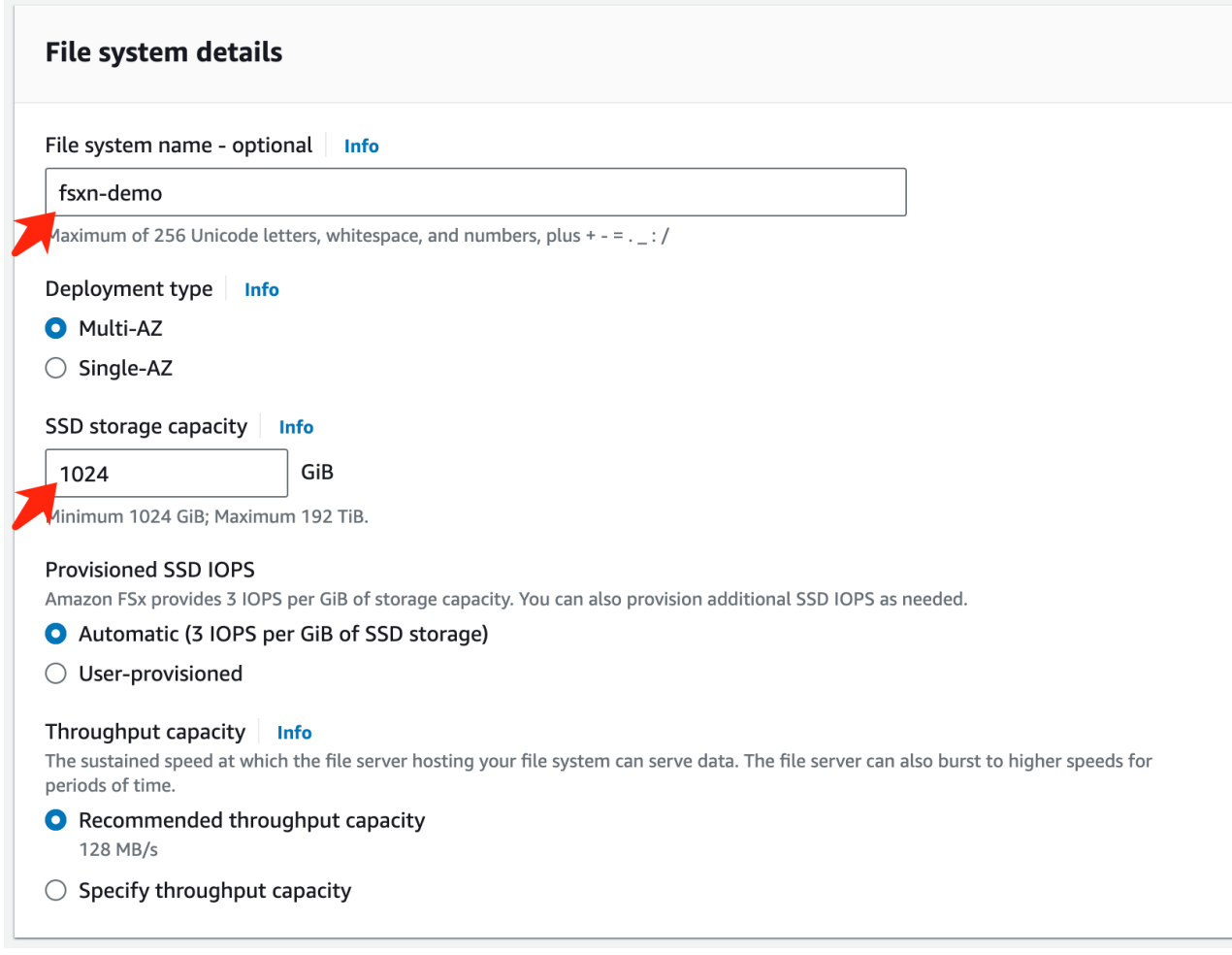

c. 必ず\* VPC と**\***サブネット**\***を SageMaker Notebook \*インスタンスと同じにしてください。

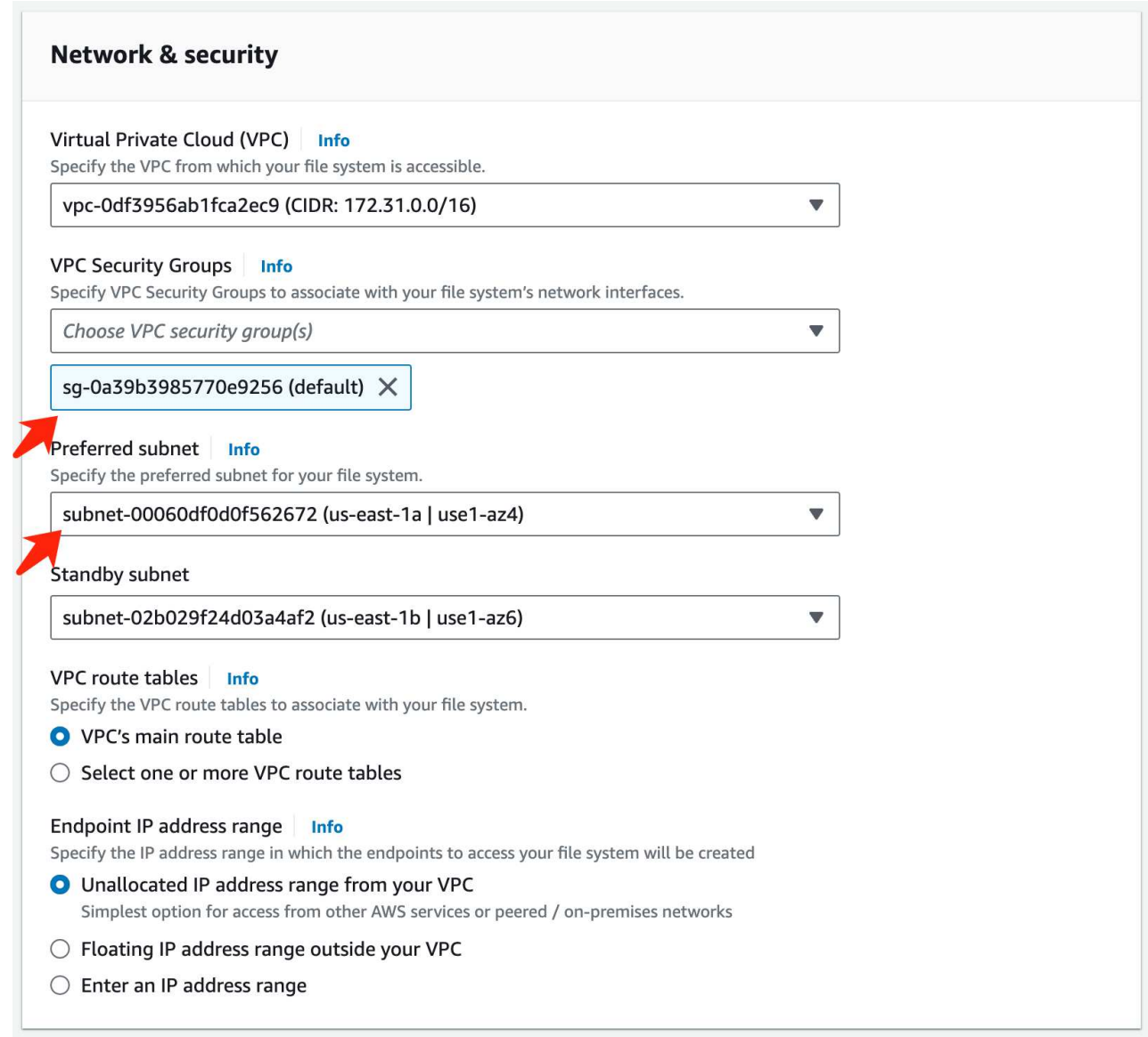

d. Storage Virtual Machine \*の名前を入力し、SVM(Storage Virtual Machine)の\*パスワードを\*指定し てください。

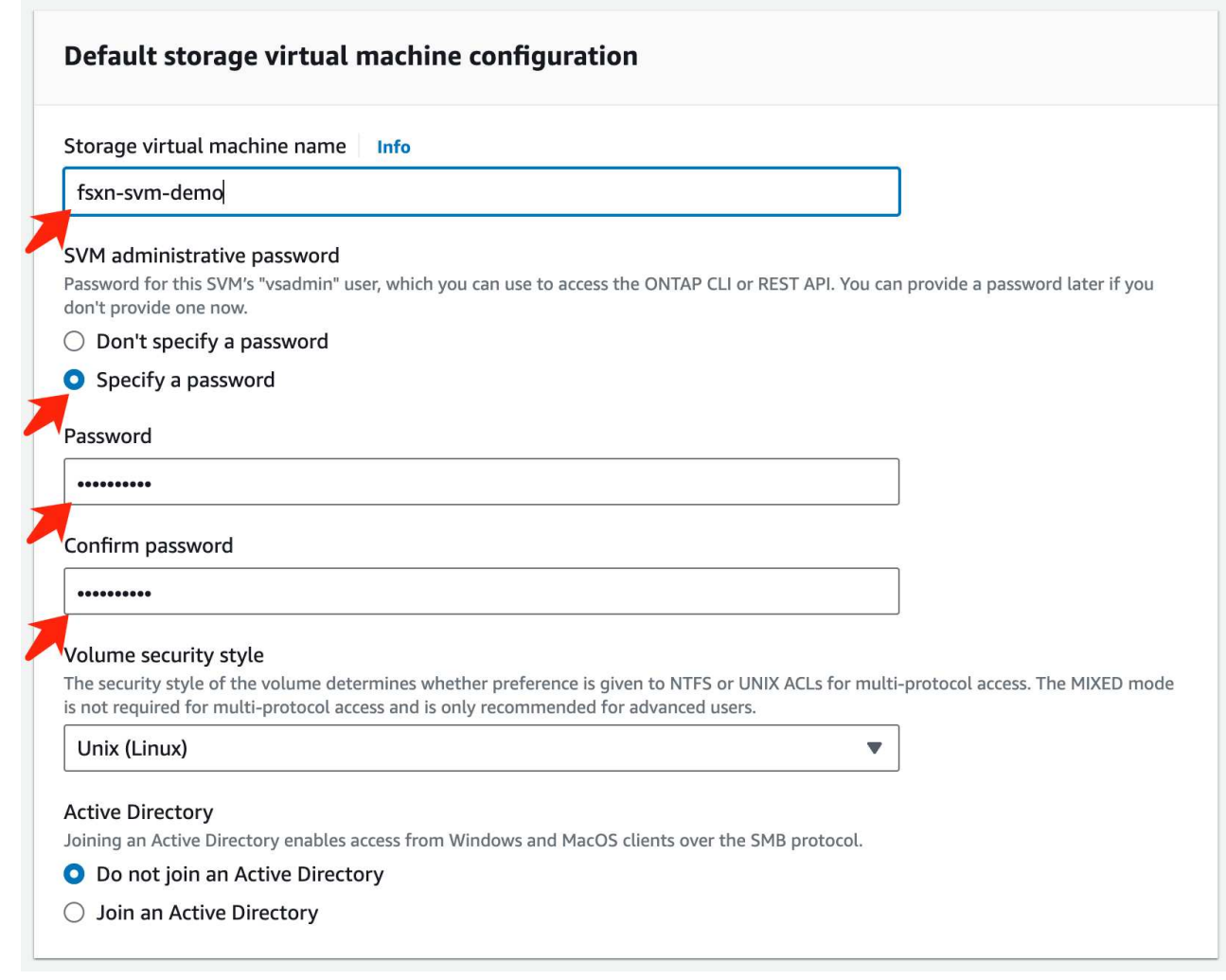

e. [その他のエントリ]はデフォルトのままにして、右下のオレンジ色のボタン\*[次へ]\*をクリックしま す。

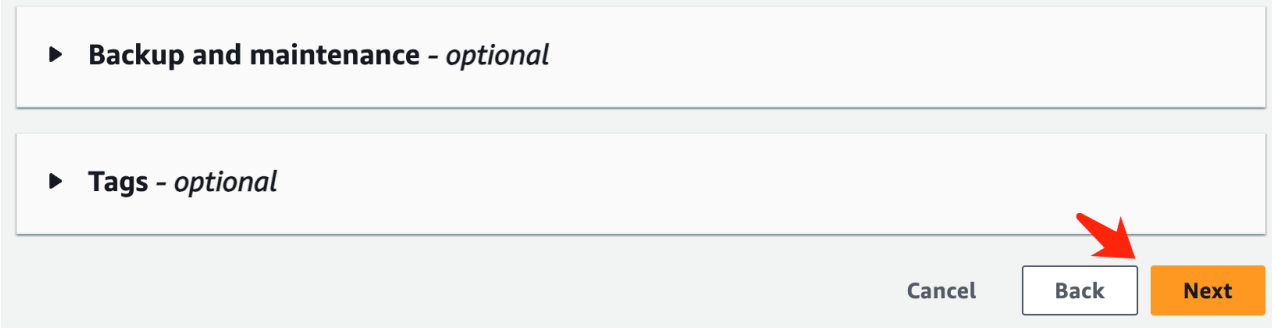

f. レビューページの右下にあるオレンジ色の\*ファイルシステムの作成\*ボタンをクリックします。

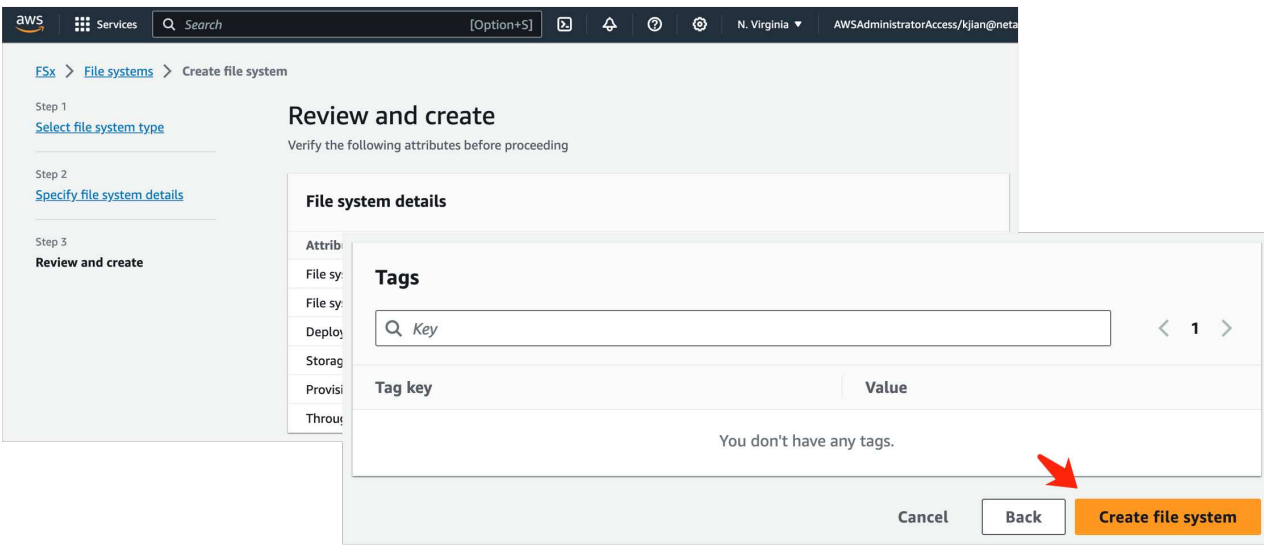

5. FSxファイルシステムのスピンアップには約\* 20~40分\*かかる場合があります。

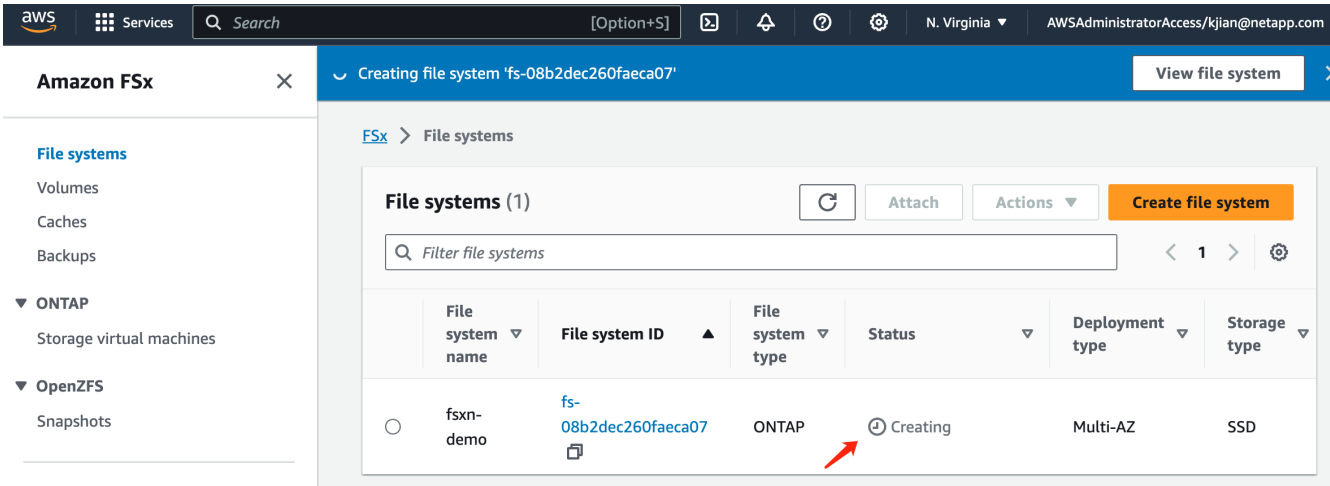

#### サーバの設定

#### **ONTAP**の設定

1. 作成したFSxファイルシステムを開きます。ステータスが\*利用可能\*であることを確認してください。

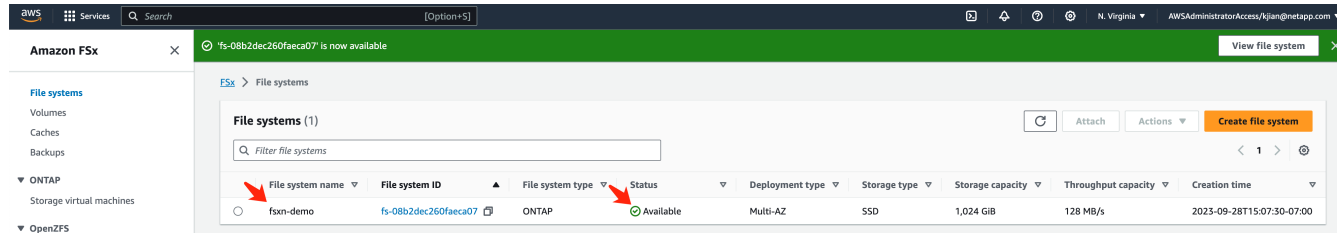

2. [管理]タブを選択し、**[**管理エンドポイント**- IP**アドレス**]\***と[ ONTAP管理者のユーザー名]\*のままにしま す。

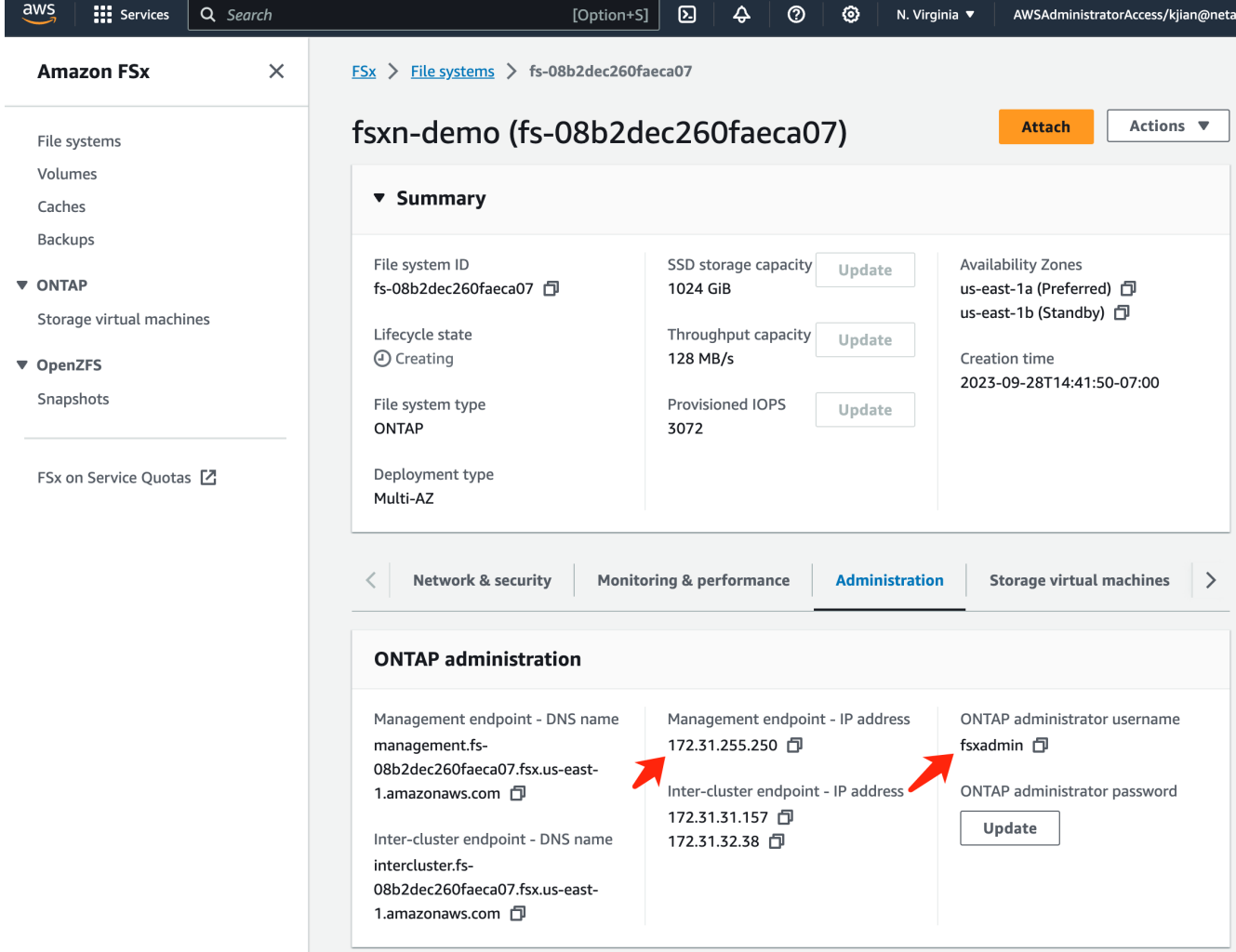

3. 作成した\* SageMaker Notebookインスタンス\*を開き、\*[JupyterLab]\*をクリックします。

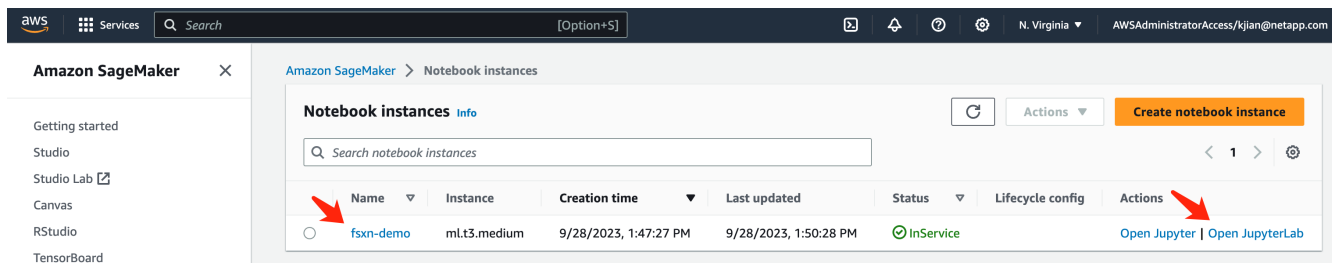

4. Jupyter Labページで、新しい\*ターミナル\*を開きます。

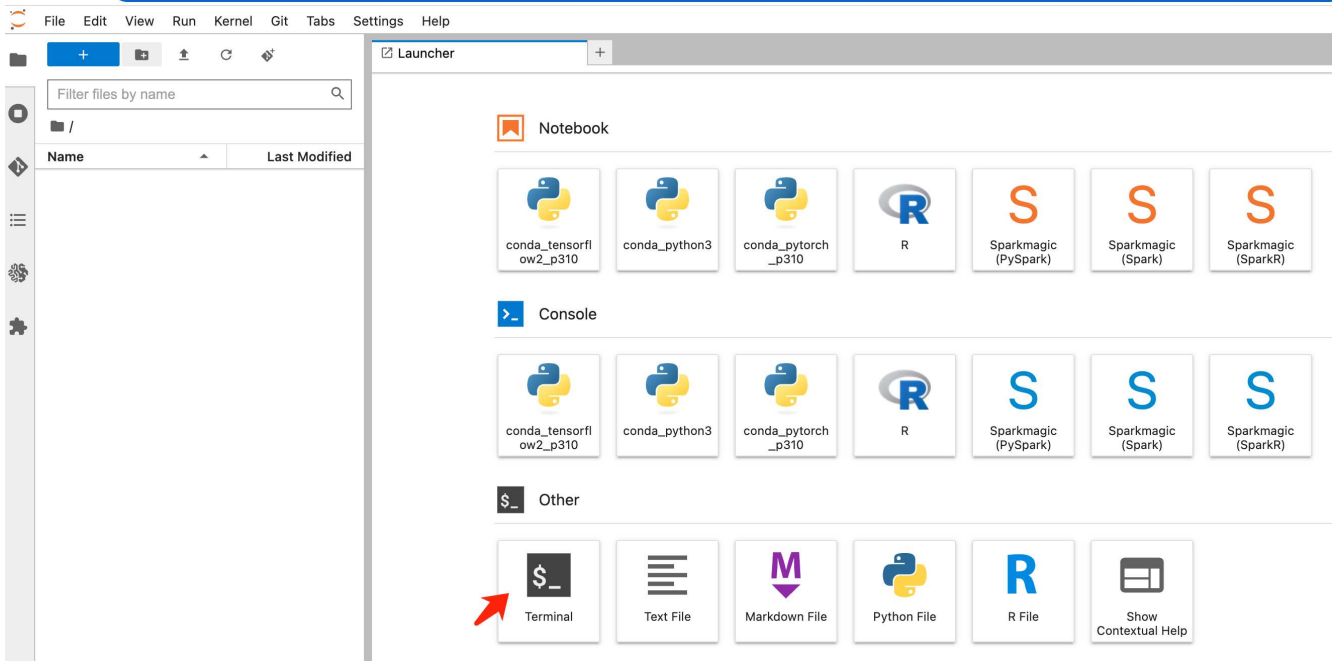

5. sshコマンドssh < admin user name >@< ONTAP server IP >を入力して、FSxN ONTAPファイルシステム にログインします。(ユーザ名とIPアドレスは手順2で取得されます)。 Storage Virtual Machine \*の作成時に使用したパスワードを使用してください。

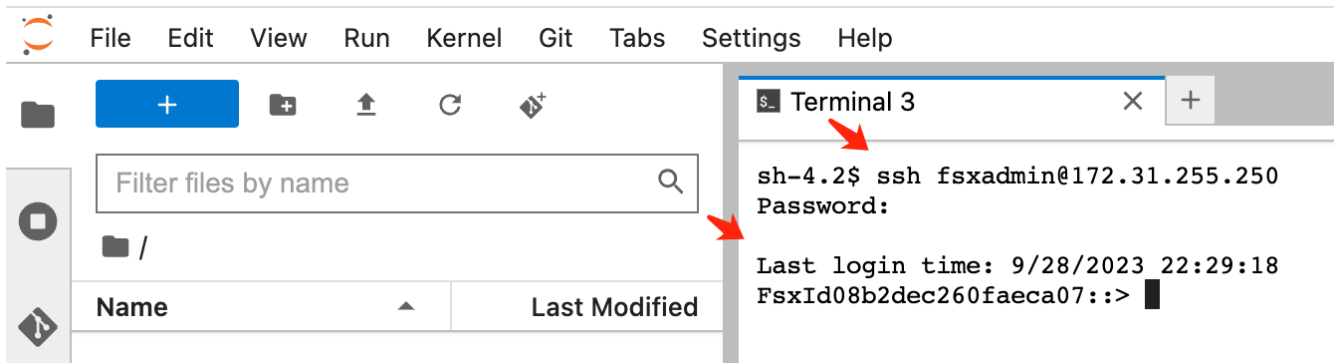

6. 次の順序でコマンドを実行します。

FSxNプライベートS3バケット名\*の名前には\* fsxn-ontap を使用します。 **SVM \***引数には Storage Virtual Machine名\*を使用してください。

```
vserver object-store-server create -vserver fsxn-svm-demo -object-store
-server fsx_s3 -is-http-enabled true -is-https-enabled false
vserver object-store-server user create -vserver fsxn-svm-demo -user
s3user
vserver object-store-server group create -name s3group -users s3user
-policies FullAccess
vserver object-store-server bucket create fsxn-ontap -vserver fsxn-svm-
demo -type nas -nas-path /vol1
```
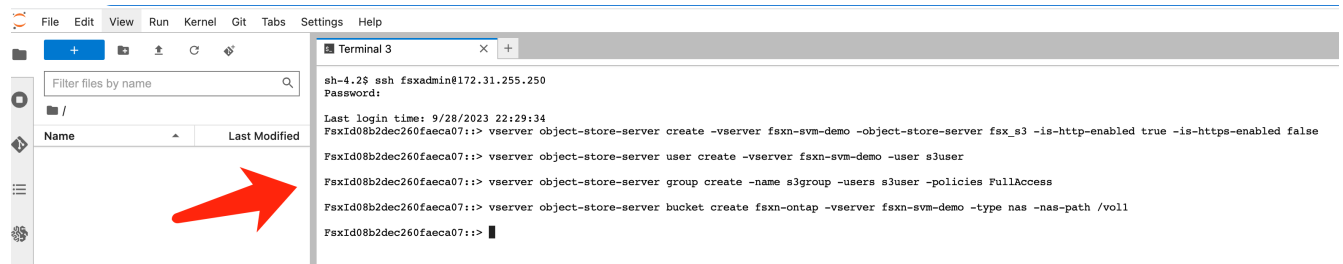

7. 次のコマンドを実行して、FSxNプライベートS3のエンドポイントIPとクレデンシャルを取得します。

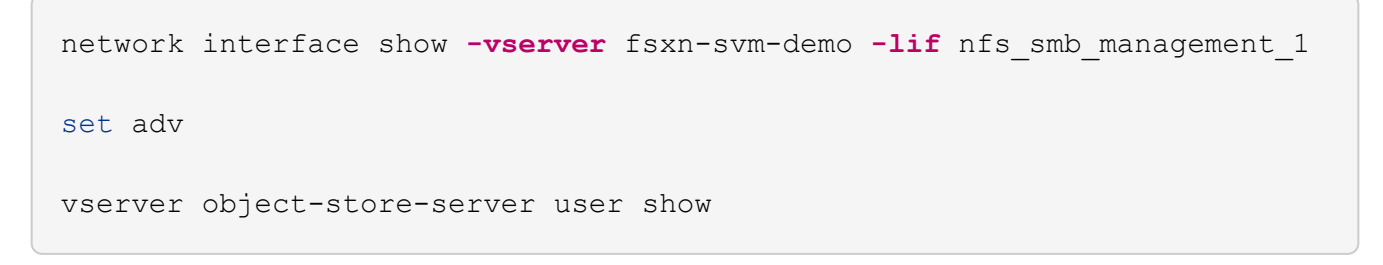

8. あとで使用できるように、エンドポイントのIPとクレデンシャルを保持します。

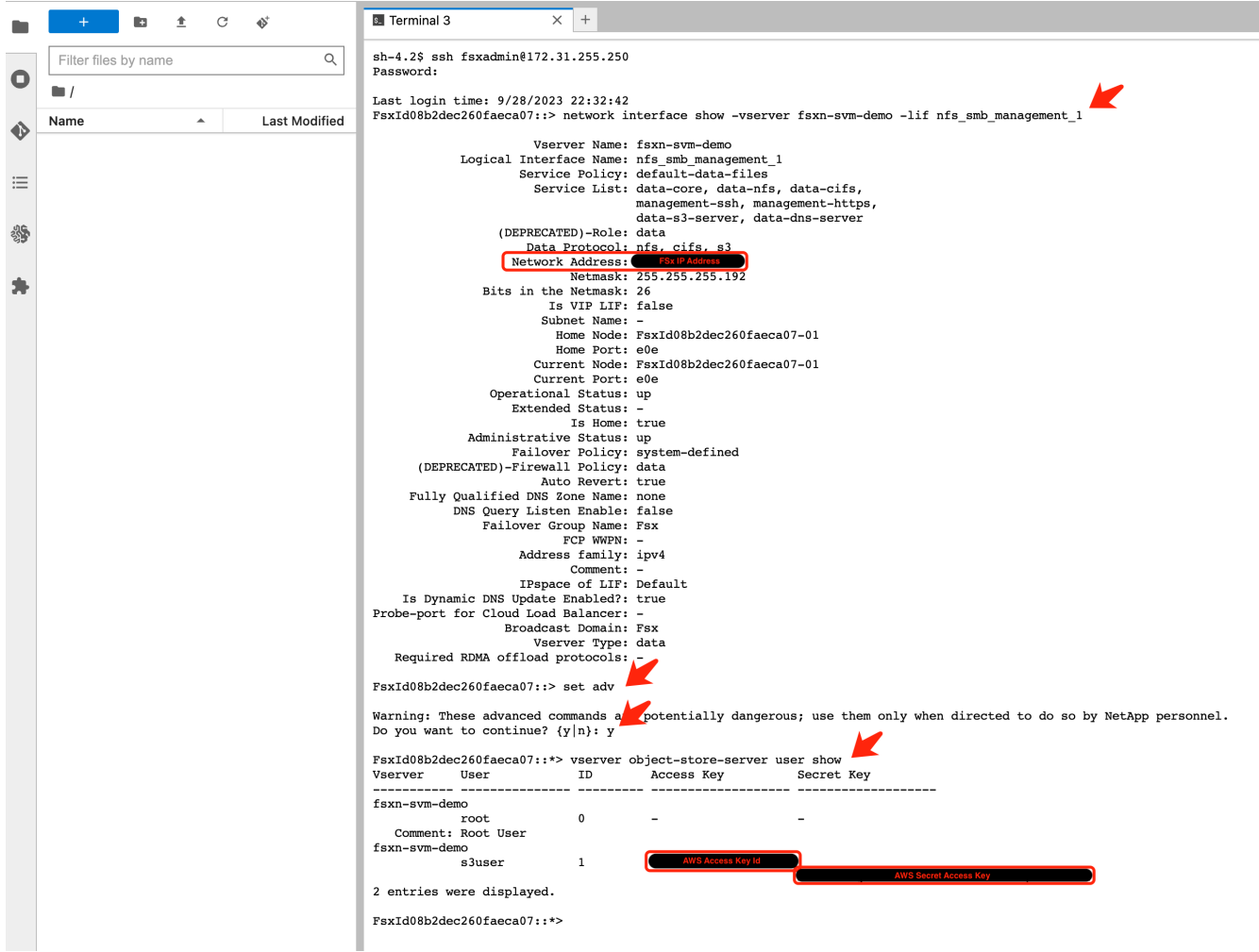

クライアント設定

1. SageMaker Notebookインスタンスで、新しいJupyterノートブックを作成します。

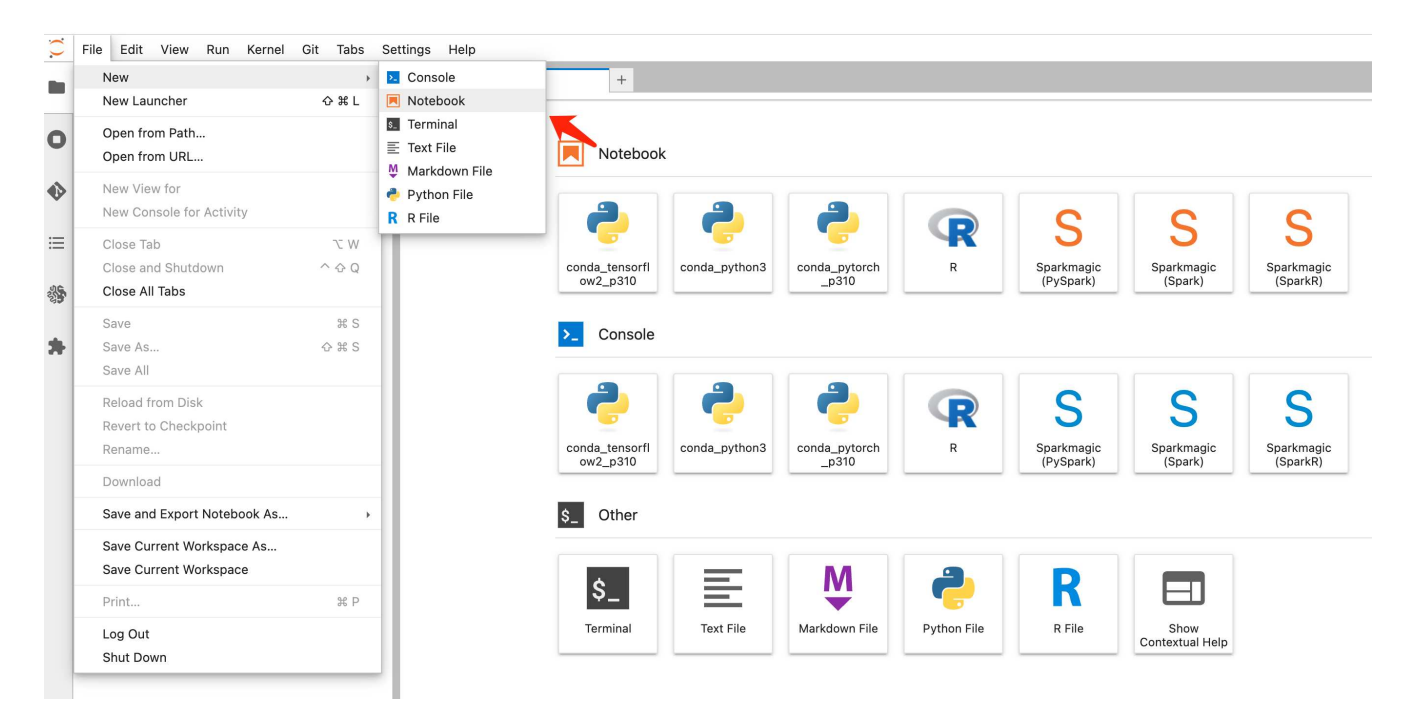

2. 解決策を回避してFSxNプライベートS3バケットにファイルをアップロードするには、次のコードを使用 します。 包括的なコード例については、このノートブックを参照してください。

["fsxn\\_demo.ipynb"](https://docs.netapp.com/ja-jp/netapp-solutions/media/mlops_fsxn_s3_integration_0.ipynb)

```
# Setup configurations
# -------- Manual configurations --------
seed: int = 77 # Random
seed
bucket name: str = 'fsxn-ontap' # The bucket
name in ONTAP
aws access key id = '<Your ONTAP bucket key id>' # Please get
this credential from ONTAP
aws secret access key = '<Your ONTAP bucket access key>' \# Please get
this credential from ONTAP
fsx endpoint ip: str = '<Your FSxN IP address>' # Please get
this IP address from FSXN
# -------- Manual configurations --------
# Workaround
## Permission patch
!mkdir -p vol1
!sudo mount -t nfs $fsx endpoint ip:/vol1 /home/ec2-user/SageMaker/vol1
!sudo chmod 777 /home/ec2-user/SageMaker/vol1
## Authentication for FSxN as a Private S3 Bucket
```

```
!aws configure set aws access key id $aws access key id
!aws configure set aws secret access key $aws secret access key
## Upload file to the FSxN Private S3 Bucket
%%capture
local file path: str = <Your local file path>
!aws s3 cp --endpoint-url http://$fsx_endpoint_ip /home/ec2-user
/SageMaker/$local_file_path s3://$bucket_name/$local_file_path
# Read data from FSxN Private S3 bucket
## Initialize a s3 resource client
import boto3
# Get session info
region_name = boto3.session.Session().region_name
# Initialize Fsxn S3 bucket object
# --- Start integrating SageMaker with FSXN ---
# This is the only code change we need to incorporate SageMaker with
FSXN
s3 client: boto3.client = boto3.resource(
   \frac{1}{\sqrt{2}} s<sup>3</sup>.
      region_name=region_name,
    aws access key id=aws access key id,
    aws secret access key=aws secret access key,
    use ssl=False,
    endpoint_url=f'http://{fsx_endpoint_ip}',
      config=boto3.session.Config(
        signature version='s3v4',
          s3={'addressing_style': 'path'}
      )
)
# --- End integrating SageMaker with FSXN ---
## Read file byte content
bucket = s3_client.Bucket(bucket_name)
binary_data = bucket.Object(data.filename).get()['Body']
```
これで、FSxNとSageMakerインスタンスの統合は終了です。

便利なデバッグチェックリスト

• SageMaker NotebookインスタンスとFSxNファイルシステムが同じVPC内にあることを確認します。

• ONTAPで\* set dev コマンドを実行して、特権レベルを dev \*に設定することを忘れないでください。

#### **FAQ**(**2023**年**9**月**27**日現在)

Q: FSxNにファイルをアップロードするときに、CreateMultipartUpload操作を呼び出したときに「エラーが発 生しました**(NotImplemented):**要求した**s3**コマンドが実装されていません」というエラーが表示されるのはな ぜですか?

A:プライベートS3バケットとして、FSxNは最大100MBのファイルのアップロードをサポートしていま す。S3プロトコルを使用する場合、100MBを超えるファイルは100MBのチャンクに分割さ れ、「CreateMultipartUpload」関数が呼び出されます。ただし、FSxNプライベートS3の現在の実装では、こ の機能はサポートされていません。

Q: FSxNにファイルをアップロードするときに、「\* PutObject操作を呼び出したときにエラーが発生しまし た(AccessDenied):アクセスが拒否されました\*」というエラーが表示されるのはなぜですか?

A:SageMaker NotebookインスタンスからFSxNプライベートS3バケットにアクセスするには、AWSクレデ ンシャルをFSxNクレデンシャルに切り替えます。ただし、インスタンスに書き込み権限を付与するには、バ ケットをマウントし、「chmod」シェルコマンドを実行して権限を変更する 回避策 解決策 が必要です。

Q: FSxNプライベートS3バケットを他のSageMaker MLサービスと統合するにはどうすればよいですか?

A:残念ながら、SageMakerサービスSDKは、プライベートS3バケットのエンドポイントを指定する方法を提 供していません。そのため、FSxN S3はSagemaker Data Wrangler、Sagemaker Clarify、Sagemaker Glue 、Sagemaker Athena、Sagemaker AutoMLなどのSageMakerサービスと互換性がありません。 その他。

### <span id="page-16-0"></span>パート**2 - SageMaker**のモデルトレーニングのデータソースと して**AWS FSx for NetApp ONTAP**(**FSxN**)を活用

作成者: NetAppシニアデータ&アプリケーションサイエンティスト、Jian Jian(Ken)

はじめに

このチュートリアルでは、コンピュータビジョン分類プロジェクトの実践的な例を示し、SageMaker環境内 でFSxNをデータソースとして使用するMLモデルを構築するための実践的な経験を提供します。このプロジェ クトでは、ディープラーニングフレームワークであるPyTorchを使用して、タイヤの画像に基づいてタイヤの 品質を分類することに焦点を当てています。Amazon SageMakerのデータソースとしてFSxNを使用した機械 学習モデルの開発に重点を置いています。

#### **FSxN**とは

Amazon FSx for NetApp ONTAPは、AWSが提供するフルマネージドストレージ解決策です。ネットアップ のONTAPファイルシステムを活用して、信頼性の高いハイパフォーマンスストレージを提供します。NFS 、SMB、iSCSIなどのプロトコルをサポートしているため、さまざまなコンピューティングインスタンスやコ ンテナからシームレスにアクセスできます。このサービスは、卓越したパフォーマンスを提供し、高速かつ効 率的なデータ運用を実現するように設計されています。また、高可用性とデータ保持性を実現し、データへの アクセスと保護を維持します。さらに、Amazon FSx for NetApp ONTAPのストレージ容量は拡張性に優れて いるため、ニーズに合わせて簡単に調整できます。

### 前提条件

#### ネットワーク環境

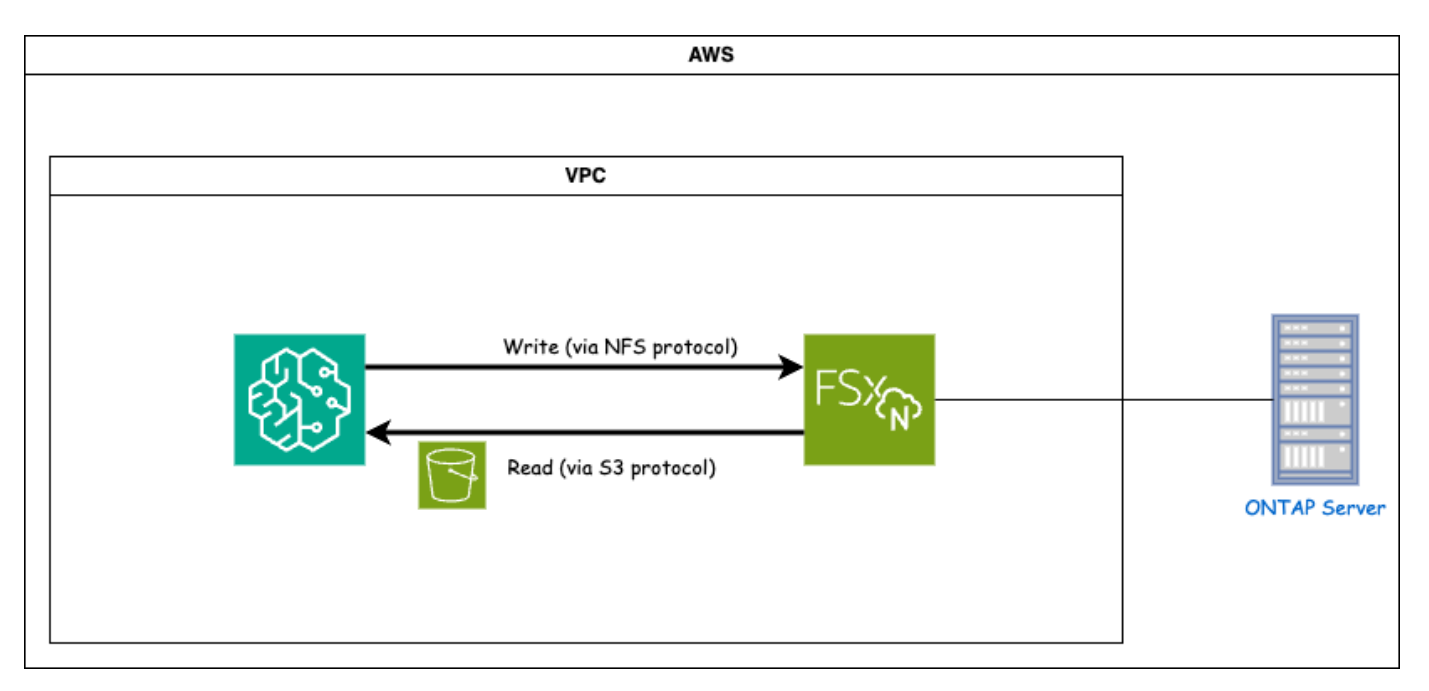

FSxN (Amazon FSx for NetApp ONTAP) は、AWSのストレージサービスです。これには、NetApp ONTAP システムで実行されているファイルシステムと、接続するAWSで管理されるSystem Virtual Machine(SVM) が含まれます。次の図では、AWSで管理されるNetApp ONTAPサーバがVPCの外部に配置されていま す。SVMはSageMakerとNetApp ONTAPシステムの仲介役として機能し、SageMakerからの処理要求を受け 取り、基盤となるストレージに転送します。FSxNにアクセスするには、SageMakerをFSxN展開と同じVPC 内に配置する必要があります。この構成により、SageMakerとFSxN間の通信とデータアクセスが保証されま す。

#### データアクセス

実際のシナリオでは、データサイエンティストは通常、FSxNに保存されている既存のデータを利用して機械 学習モデルを構築します。ただし、デモ目的では、FSxNファイルシステムは作成後に最初は空であるため、 トレーニングデータを手動でアップロードする必要があります。これは、FSxNをボリュームとし てSageMakerにマウントすることで実現できます。ファイルシステムが正常にマウントされたら、データセ ットをマウントされた場所にアップロードして、SageMaker環境内でモデルをトレーニングするためにアク セスできるようにすることができます。このアプローチでは、SageMakerと連携してモデルの開発とトレー ニングを行いながら、FSxNのストレージ容量と機能を活用できます。

データ読み取りプロセスでは、FSxNをプライベートS3バケットとして設定します。詳細な設定手順について は、を参照してください。 ["](#page-2-1)[パート](#page-2-1)[1 - AWS FSx for NetApp ONTAP](#page-2-1)[\(](#page-2-1)[FSxN](#page-2-1)[\)をプライベート](#page-2-1)[S3](#page-2-1)[バケットとし](#page-2-1) [て](#page-2-1)[AWS SageMaker](#page-2-1)[に統合する](#page-2-1)["](#page-2-1)

#### 統合の概要

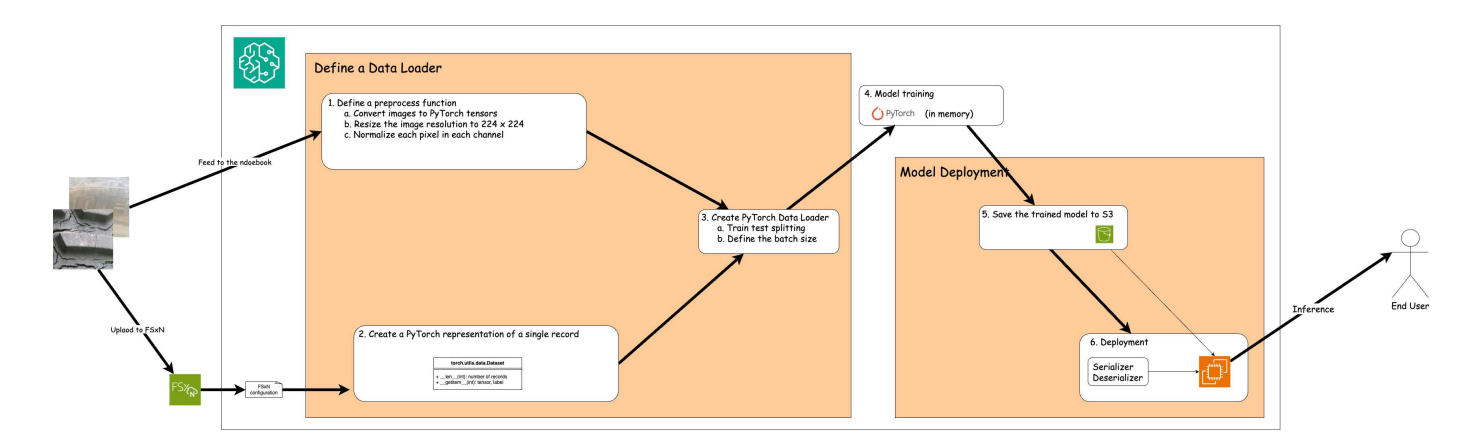

FSxNのトレーニングデータを使用してSageMakerでディープラーニングモデルを構築するワークフローは、 データローダーの定義、モデルのトレーニング、デプロイの3つの主なステップに要約できます。大まかに言 えば、これらのステップはMLOpsパイプラインの基盤を形成します。ただし、各ステップには、包括的な実 装のためのいくつかの詳細なサブステップが含まれています。これらのサブステップには、データの前処理、 データセットの分割、モデルの構成、ハイパーパラメータの調整、モデルの評価など、さまざまなタスクが含 まれます。 モデルの導入を支援します。これらの手順により、SageMaker環境内でFSxNからのトレーニング データを使用してディープラーニングモデルを構築し、展開するための徹底的で効果的なプロセスが保証され ます。

ステップバイステップの統合

データローダ

PyTorchディープラーニングネットワークをデータでトレーニングするために、データのフィードを容易にす るためのデータローダーが作成されます。データローダーは、バッチサイズを定義するだけでなく、バッチ内 の各レコードを読み取って前処理するための手順も決定します。データローダーを構成することで、データの 処理をバッチで処理し、ディープラーニングネットワークのトレーニングを可能にします。

データローダーは3つの部分で構成されています。

前処理機能

```
from torchvision import transforms
preprocess = transforms.Compose([
      transforms.ToTensor(),
      transforms.Resize((224,224)),
      transforms.Normalize(
          mean=[0.485, 0.456, 0.406],
           std=[0.229, 0.224, 0.225]
      )
])
```
上記のコードスニペットは、**torchvision.transforms\***モジュールを使用した画像前処理変換の定義を示して います。この**turtorial**では、一連の変換を適用するためにプリプロセスオブジェクトが作成されます。ま ず、**\*ToTensor()\***変換は画像をテンソル表現に変換する。その後、**\*Resize( 224,224\***変換により、画像のサ イズが**224x224**ピクセルの固定サイズに変更されます。最後に、 Normalize()\*変換は、平均を減算し、各チャ

ンネルに沿った標準偏差で割ることによってテンソル値を正規化します。正規化に使用される平均値と標準偏 差値は、事前にトレーニングされたニューラルネットワークモデルで一般的に使用されます。全体的に、この コードは、画像データをテンソルに変換し、サイズを変更し、ピクセル値を正規化することで、事前にトレー ニングされたモデルにさらに処理または入力できるように準備します。

**PyTorch**データセットクラス

```
import torch
from io import BytesIO
from PIL import Image
class FSxNImageDataset(torch.utils.data.Dataset):
    def init (self, bucket, prefix='', preprocess=None):
        self.image keys = [
              s3_obj.key
              for s3_obj in list(bucket.objects.filter(Prefix=prefix).all())
  ]
          self.preprocess = preprocess
      def __len__(self):
          return len(self.image_keys)
      def __getitem__(self, index):
          key = self.image_keys[index]
          response = bucket.Object(key)
          label = 1 if key[13:].startswith('defective') else 0
        image bytes = response.get()['Body'].read()
          image = Image.open(BytesIO(image_bytes))
        if image-mode == 'L':  image = image.convert('RGB')
          if self.preprocess is not None:
              image = self.preprocess(image)
          return image, label
```
このクラスは、データセット内のレコードの総数を取得する機能を提供し、各レコードのデータを読み取る方 法を定義します。*getItem***\***関数内で、コードは**boto3 S3**バケットオブジェクトを使用して**FSxN**からバイナリ データを取得します。**FSxN**からデータにアクセスするためのコードスタイルは、**Amazon S3**からデータを読 み取るのと似ています。以降の説明では、プライベート**S3**オブジェクト Bucket \*の作成プロセスについて詳 しく説明します。

プライベート**S3**リポジトリとしての**FSxN**

```
seed = 77 # Random seed = 77
bucket name = '<Your ONTAP bucket name>' # The bucket
name in ONTAP
aws access key id = '<Your ONTAP bucket key id>' # Please get
this credential from ONTAP
aws secret access key = '<Your ONTAP bucket access key>' \# Please get
this credential from ONTAP
fsx_endpoint_ip = '<Your FSxN IP address>' # Please get
this IP address from FSXN
```
#### **import boto3**

```
# Get session info
region_name = boto3.session.Session().region_name
# Initialize Fsxn S3 bucket object
# --- Start integrating SageMaker with FSXN ---
# This is the only code change we need to incorporate SageMaker with FSXN
s3 client: boto3.client = boto3.resource(
    's3',
    region name=region name,
    aws access key id=aws access key id,
    aws secret access key=aws secret access key,
    use ssl=False,
    endpoint url=f'http://{fsx endpoint ip}',
      config=boto3.session.Config(
        signature version='s3v4',
          s3={'addressing_style': 'path'}
      )
)
# s3_client = boto3.resource('s3')
bucket = s3_client.Bucket(bucket_name)
# --- End integrating SageMaker with FSXN ---
```
SageMakerでFSxNからデータを読み取るために、S3プロトコルを使用してFSxNストレージを指すハンドラ が作成されます。これにより、FSxNをプライベートS3バケットとして扱うことができます。ハンドラの設定 では、FSxN SVMのIPアドレス、バケット名、および必要なクレデンシャルを指定します。これらの設定項目 の入手方法については、次のWebサイトにあるドキュメントを参照してください。 ["](https://docs.netapp.com/us-en/netapp-solutions/ai/mlops_fsxn_s3_integration.html)[パート](https://docs.netapp.com/us-en/netapp-solutions/ai/mlops_fsxn_s3_integration.html)[1 - AWS FSx for](https://docs.netapp.com/us-en/netapp-solutions/ai/mlops_fsxn_s3_integration.html) [NetApp ONTAP](https://docs.netapp.com/us-en/netapp-solutions/ai/mlops_fsxn_s3_integration.html)[\(](https://docs.netapp.com/us-en/netapp-solutions/ai/mlops_fsxn_s3_integration.html)[FSxN](https://docs.netapp.com/us-en/netapp-solutions/ai/mlops_fsxn_s3_integration.html)[\)をプライベート](https://docs.netapp.com/us-en/netapp-solutions/ai/mlops_fsxn_s3_integration.html)[S3](https://docs.netapp.com/us-en/netapp-solutions/ai/mlops_fsxn_s3_integration.html)[バケットとして](https://docs.netapp.com/us-en/netapp-solutions/ai/mlops_fsxn_s3_integration.html)[AWS SageMaker](https://docs.netapp.com/us-en/netapp-solutions/ai/mlops_fsxn_s3_integration.html)[に統合する](https://docs.netapp.com/us-en/netapp-solutions/ai/mlops_fsxn_s3_integration.html)["](https://docs.netapp.com/us-en/netapp-solutions/ai/mlops_fsxn_s3_integration.html)。

前述の例では、Bucketオブジェクトを使用してPyTorchデータセットオブジェクトをインスタンス化していま す。データセットオブジェクトについては、次のセクションで詳しく説明します。

```
from torch.utils.data import DataLoader
torch.manual_seed(seed)
# 1. Hyperparameters
batch size = 64# 2. Preparing for the dataset
dataset = FSxNImageDataset(bucket, 'dataset/tyre', preprocess=preprocess)
train, test = torch.utils.data.random_split(dataset, [1500, 356])
data loader = DataLoader(dataset, batch size=batch size, shuffle=True)
```
この例では、64のバッチサイズが指定されています。これは、各バッチに64レコードが含まれることを示し ています。PyTorch \* Dataset \*クラス、前処理関数、およびトレーニングバッチサイズを組み合わせること で、トレーニング用のデータローダーを取得します。このデータローダーは、トレーニングフェーズ中にデー タセットをバッチで反復処理するプロセスを容易にします。

モデルトレーニング

```
from torch import nn
class TyreQualityClassifier(nn.Module):
      def __init__(self):
         super(). init ()self.model = nn.Sequential(
               nn.Conv2d(3,32,(3,3)),
               nn.ReLU(),
               nn.Conv2d(32,32,(3,3)),
               nn.ReLU(),
               nn.Conv2d(32,64,(3,3)),
               nn.ReLU(),
               nn.Flatten(),
               nn.Linear(64*(224-6)*(224-6),2)
\overline{\phantom{a}}  def forward(self, x):
           return self.model(x)
```
#### **import datetime**

```
num_epochs = 2
device = torch.device('cuda' if torch.cuda.is_available() else 'cpu')
model = TyreQualityClassifier()
fn_loss = torch.nn.CrossEntropyLoss()
optimizer = torch.optim.Adam(model.parameters(), lr=1e-3)
model.to(device)
for epoch in range(num epochs):
    for idx, (X, y) in enumerate(data loader):
        X = X.to (device)
        y = y.to (device)
        y hat = model(X)
        loss = fn loss(yhat, y)  optimizer.zero_grad()
          loss.backward()
          optimizer.step()
        current time = datetime.datetime.now().strftime("%Y-%m-%d
%H:%M:%S")
          print(f"Current Time: {current_time} - Epoch [{epoch+1}/
{\text{num epochs}} = Batch [{idx + 1}] - Loss: {loss}," end='\r')
```
このコードは標準のPyTorchトレーニングプロセスを実装しています。これは、畳み込み層と線形層を使用し てタイヤの品質を分類する\*TireQualityClassifier\*と呼ばれるニューラルネットワークモデルを定義します。ト レーニングループはデータバッチを繰り返し、損失を計算し、バックプロパゲーションと最適化を使用してモ デルのパラメータを更新します。さらに、現在の時刻、エポック、バッチ、および損失を監視するために印刷 します。

モデルの導入

導入

```
import io
import os
import tarfile
import sagemaker
# 1. Save the PyTorch model to memory
buffer model = io.BytesIO()
traced model = torch.jit.script(model)
torch.jit.save(traced model, buffer model)
# 2. Upload to AWS S3
sagemaker session = sagemaker. Session()
bucket name default = sagemaker session.default bucket()
model name = f'tyre quality classifier.pth'
# 2.1. Zip PyTorch model into tar.gz file
buffer zip = io.BytesIO()with tarfile.open(fileobj=buffer_zip, mode="w:gz") as tar:
      # Add PyTorch pt file
    file name = os.path.basename(model name)file_name_with_extension = os.path.split(file_name)[-1]tarinfo = tarfile.TarInfo(file name with extension)
    tarnf<sub>o.size</sub> = len(buffer model.getbuffer())  buffer_model.seek(0)
    tar.addfile(tarinfo, buffer model)
# 2.2. Upload the tar.gz file to S3 bucket
buffer_zip.seek(0)
boto3.resource('s3') \
    .Bucket(bucket name default) \setminus.Object(f'pytorch/{model name}.tar.gz') \setminus  .put(Body=buffer_zip.getvalue())
```
このコードはPyTorchモデルを\* Amazon S3 に保存します。これは、**SageMaker**が展開するためにモデル を**S3**に格納する必要があるためです。モデルを Amazon S3 \*にアップロードすることで、SageMakerからア クセスできるようになり、デプロイされたモデルでのデプロイと推論が可能になります。

```
import time
from sagemaker.pytorch import PyTorchModel
from sagemaker.predictor import Predictor
from sagemaker.serializers import IdentitySerializer
from sagemaker.deserializers import JSONDeserializer
```
**class TyreQualitySerializer**(IdentitySerializer):

```
CONTENT TYPE = 'application/x-torch'
      def serialize(self, data):
          transformed_image = preprocess(data)
        tensor image = torch.Tensor(transformed image)
        serialized data = io.BytesIO()
        torch.save(tensor_image, serialized data)
          serialized_data.seek(0)
        serialized data = serialized data.read()
          return serialized_data
class TyreQualityPredictor(Predictor):
      def __init__(self, endpoint_name, sagemaker_session):
        super(). init (
            endpoint name,
            sagemaker session=sagemaker session,
              serializer=TyreQualitySerializer(),
              deserializer=JSONDeserializer(),
\overline{\phantom{a}}sagemaker model = PyTorchModel(
    model data=f's3://{bucket name default}/pytorch/{model name}.tar.qz',
    role=sagemaker.get execution role(),
      framework_version='2.0.1',
    py version='py310',
    predictor_cls=TyreQualityPredictor,
    entry point='inference.py',
    source dir='code',
)
timestamp = int(time.time())pytorch endpoint name = '{}_{\{-\}}-{}_{\{-\}}'.format('tyre-quality-classifier', 'pt',
timestamp)
sagemaker predictor = sagemaker model.deploy(
      initial_instance_count=1,
    instance type='ml.p3.2xlarge',
    endpoint name=pytorch endpoint name
)
```
このコードは、SageMakerへのPyTorchモデルのデプロイを容易にします。これは、入力データをPyTorchテ ンソルとして前処理してシリアライズするカスタムシリアライザ\*TireQualitySerializer\*を定義しま す。**TireQualityPredictor\***クラスは、定義されたシリアライザと**\*JSONDeserializer\***を利用するカスタムプレ ディクタです。コードはまた、モデルの**S3**の場所、**IAM**の役割、フレームワークのバージョン、推論のエント リポイントを指定する PyTorchModel \*オブジェクトを作成します。コードはタイムスタンプを生成し、モデ

ルとタイムスタンプに基づいてエンドポイント名を構築します。最後に、インスタンス数、インスタンスタイ プ、生成されたエンドポイント名を指定して、deployメソッドを使用してモデルをデプロイします。これによ り、PyTorchモデルをデプロイし、SageMakerで推論できるようになります。

推論

```
image_object = list(bucket.objects.filter('dataset/tyre'))[0].get()
image bytes = image object['Body'].read()
with Image.open(with Image.open(BytesIO(image_bytes)) as image:
    predicted classes = sagemaker predictor.predict(image)
     print(predicted_classes)
```
次の例では、導入したエンドポイントを使用して推論を実行しています。

### <span id="page-25-0"></span>パート**3 -**簡易化された**MLOps**パイプラインの構築(**CI/CT/CD** )

作成者: NetAppシニアデータ&アプリケーションサイエンティスト、Jian Jian(Ken)

はじめに

このチュートリアルでは、さまざまなAWSサービスを活用して、継続的統合(CI)、継続的トレーニング (CT)、継続的導入(CD)を含むシンプルなMLOpsパイプラインを構築する方法を学習します。従来 のDevOpsパイプラインとは異なり、MLOpsでは運用サイクルを完了するために追加の考慮事項が必要です。 このチュートリアルに従うことで、CTをMLOpsループに組み込む方法についての洞察を得ることができ、モ デルの継続的なトレーニングと推論のためのシームレスな導入が可能になります。このチュートリアルで は、AWSサービスを利用してこのエンドツーエンドのMLOpsパイプラインを確立するプロセスをガイドしま す。

マニフェスト

| 機能性         | 名前                   | コメント (Comment)                                                                                                    |
|-------------|----------------------|----------------------------------------------------------------------------------------------------|
| データストレージ    | <b>AWS FSxN</b>      | を参照してください "パート1 -<br><b>AWS FSx for NetApp ONTAP</b><br>(FSxN) をプライベートS3バケッ<br>トとしてAWS SageMakerに統合す<br>る"。                             |
| データサイエンスIDE | <b>AWS SageMaker</b> | このチュートリアルは、で紹介さ<br>れているJupyterノートブックをべ<br>ースにしています。"パート2 -<br>SageMakerのモデルトレーニング<br>のデータソースとしてAWS FSx for<br>NetApp ONTAP (FSxN) を活用"。 |

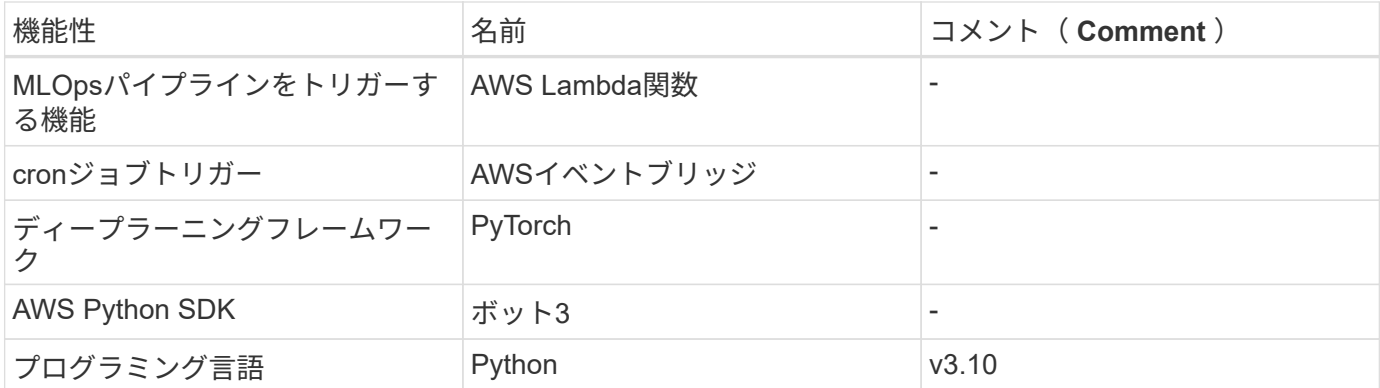

#### 前提条件

- 事前設定されたFSxNファイルシステム。このチュートリアルでは、FSxNに保存されているデータをトレ ーニングプロセスに利用します。
- 前述のFSxNファイルシステムと同じVPCを共有するように構成された\* SageMaker Notebookインスタン ス\*。
- \* AWS Lambda関数\*をトリガーする前に、\* SageMaker Notebookインスタンス\*が\*停止\*ステータスにな っていることを確認してください。
- ディープニューラルネットワークの計算に必要なGPUアクセラレーションを利用するには、\* ml.g4dn.xlarge \*インスタンスタイプが必要です。

アーキテクチャ

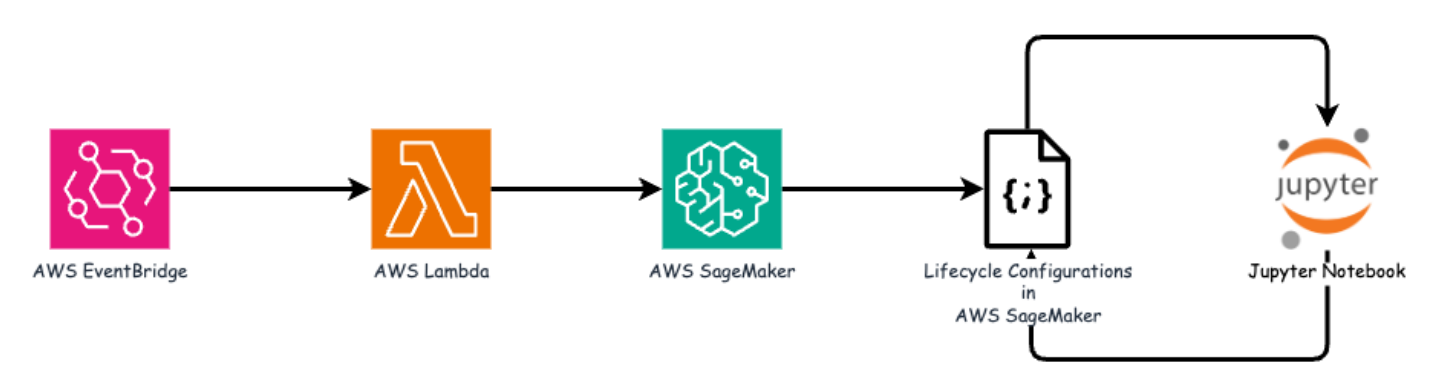

このMLOpsパイプラインは、cronジョブを利用してサーバレス関数をトリガーし、ライフサイクルコールバ ック関数に登録されたAWSサービスを実行する実用的な実装です。AWS EventBridge は**cron**ジョブとして機 能します。モデルの再トレーニングと再デプロイを担当する AWS Lambda関数\*を定期的に呼び出します。こ のプロセスでは、\* AWS SageMaker Notebook \*インスタンスをスピンアップして必要なタスクを実行しま す。

#### ステップバイステップ構成

#### ライフサイクル設定

AWS SageMaker Notebookインスタンスのライフサイクルコールバック関数を設定するには、ライフサイク ル設定**\***を使用します。このサービスでは、ノートブックインスタンスをスピンアップするときに実行する必 要のあるアクションを定義できます。具体的には、 Lifecycle configurations \*内にシェルスクリプトを実装し て、トレーニングおよび展開プロセスが完了するとノートブックインスタンスを自動的にシャットダウンする ことができます。MLOpsではコストが重要な考慮事項の1つであるため、これは必須の設定です。

重要なのは、\*ライフサイクル構成\*の構成は事前に設定する必要があることです。したがって、他のMLOpsパ イプラインのセットアップに進む前に、この側面の設定を優先することをお勧めします。

1. ライフサイクル構成を設定するには、\* Sagemaker パネルを開き、 Admin configurations セクションの Lifecycle configurations \*に移動します。

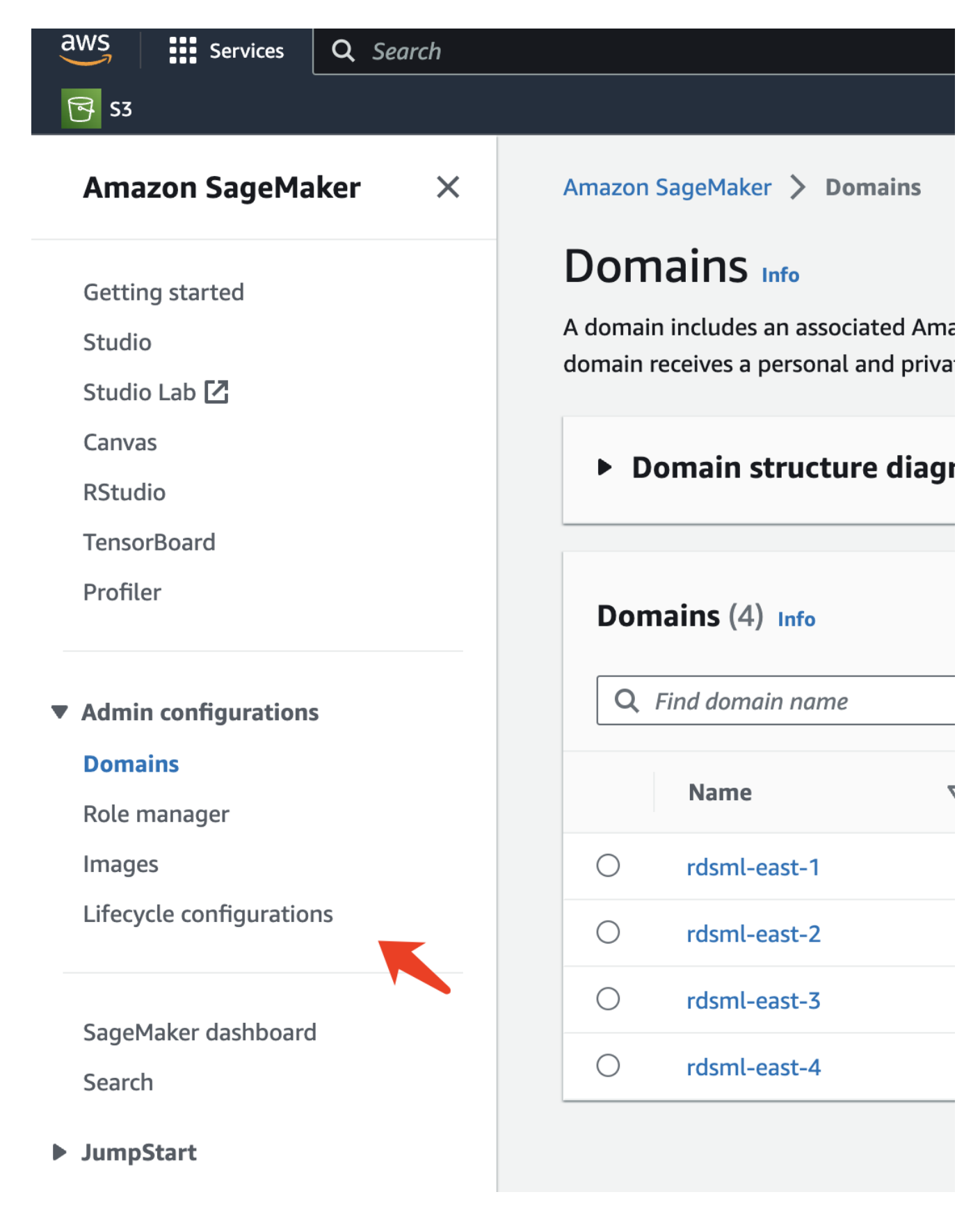

2. [Notebook Instance]タブを選択し、[Create configuration]ボタンをクリックします。

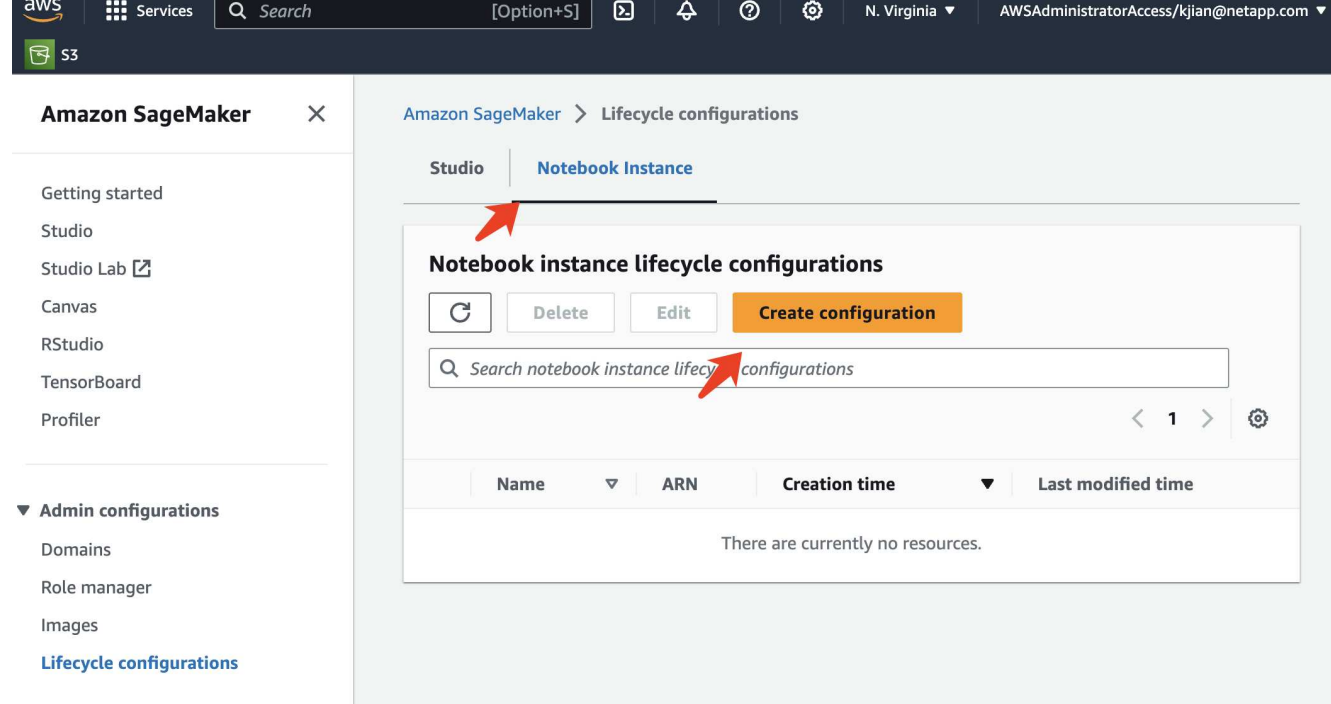

3. 次のコードを入力領域に貼り付けます。

```
#!/bin/bash
set -e
sudo -u ec2-user -i <<'EOF'
# 1. Retraining and redeploying the model
NOTEBOOK_FILE=/home/ec2-
user/SageMaker/tyre quality classification local training.ipynb
echo "Activating conda env"
source /home/ec2-user/anaconda3/bin/activate pytorch p310
nohup jupyter nbconvert "$NOTEBOOK_FILE"
--ExecutePreprocessor.kernel name=python --execute --to notebook &
nbconvert_pid=$!
conda deactivate
# 2. Scheduling a job to shutdown the notebook to save the cost
PYTHON_DIR='/home/ec2-
user/anaconda3/envs/JupyterSystemEnv/bin/python3.10'
echo "Starting the autostop script in cron"
(crontab -1 2>/dev/null; echo "*/5 * * * * bash -c 'if ps -p
$nbconvert pid > /dev/null; then echo \"Notebook is still running.\" >>
/var/log/jupyter.log; else echo \"Notebook execution completed.\" >>
/var/log/jupyter.log; $PYTHON_DIR -c \"import boto3;boto3.client(
\'sagemaker\').stop_notebook_instance(NotebookInstanceName=get_notebook
name())\" >> /var/log/jupyter.log; fi'") | crontab -
EOF
```
4. このスクリプトは、推論のためのモデルの再トレーニングと再配置を処理するJupyter Notebookを実行し ます。実行が完了すると、ノートブックは5分以内に自動的にシャットダウンされます。問題点とコード 実装の詳細については、を参照してください。 ["](#page-16-0)[パート](#page-16-0)[2 - SageMaker](#page-16-0)[のモデルトレーニングのデータソー](#page-16-0) [スとして](#page-16-0)[AWS FSx for NetApp ONTAP](#page-16-0) [\(](#page-16-0)[FSxN](#page-16-0)[\)を活用](#page-16-0)["](#page-16-0)。

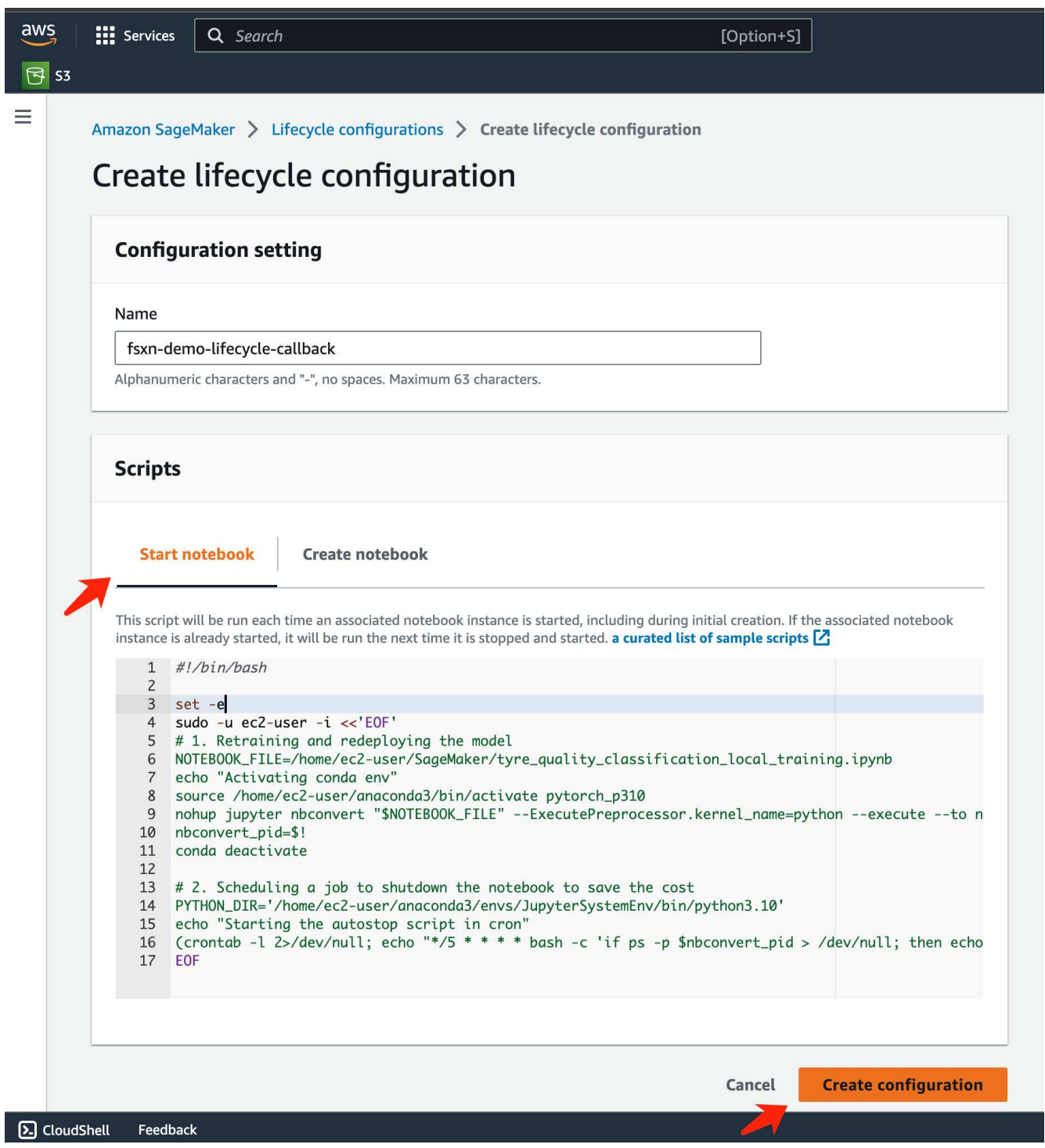

5. 作成後、Notebook Instances(ノートブックインスタンス)に移動してターゲットインスタンスを選択 し、Actions(アクション)ドロップダウンの\* Update settings(設定の更新)\*をクリックします。

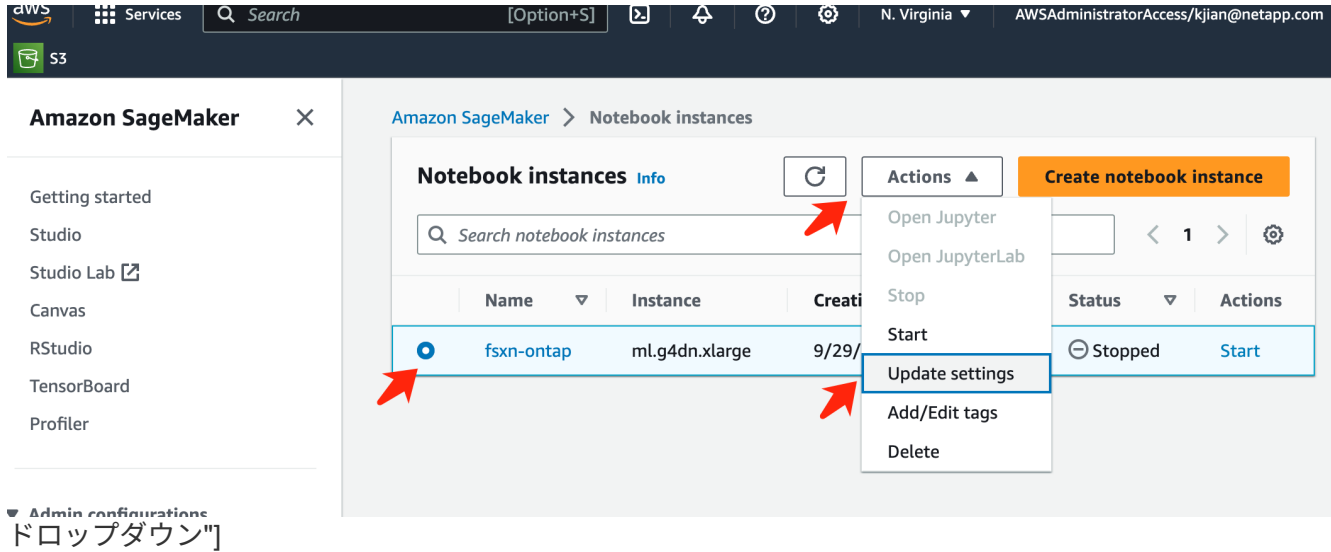

6. 作成した\* Lifecycle configuration を選択し、 Update notebook instance \*をクリックします。

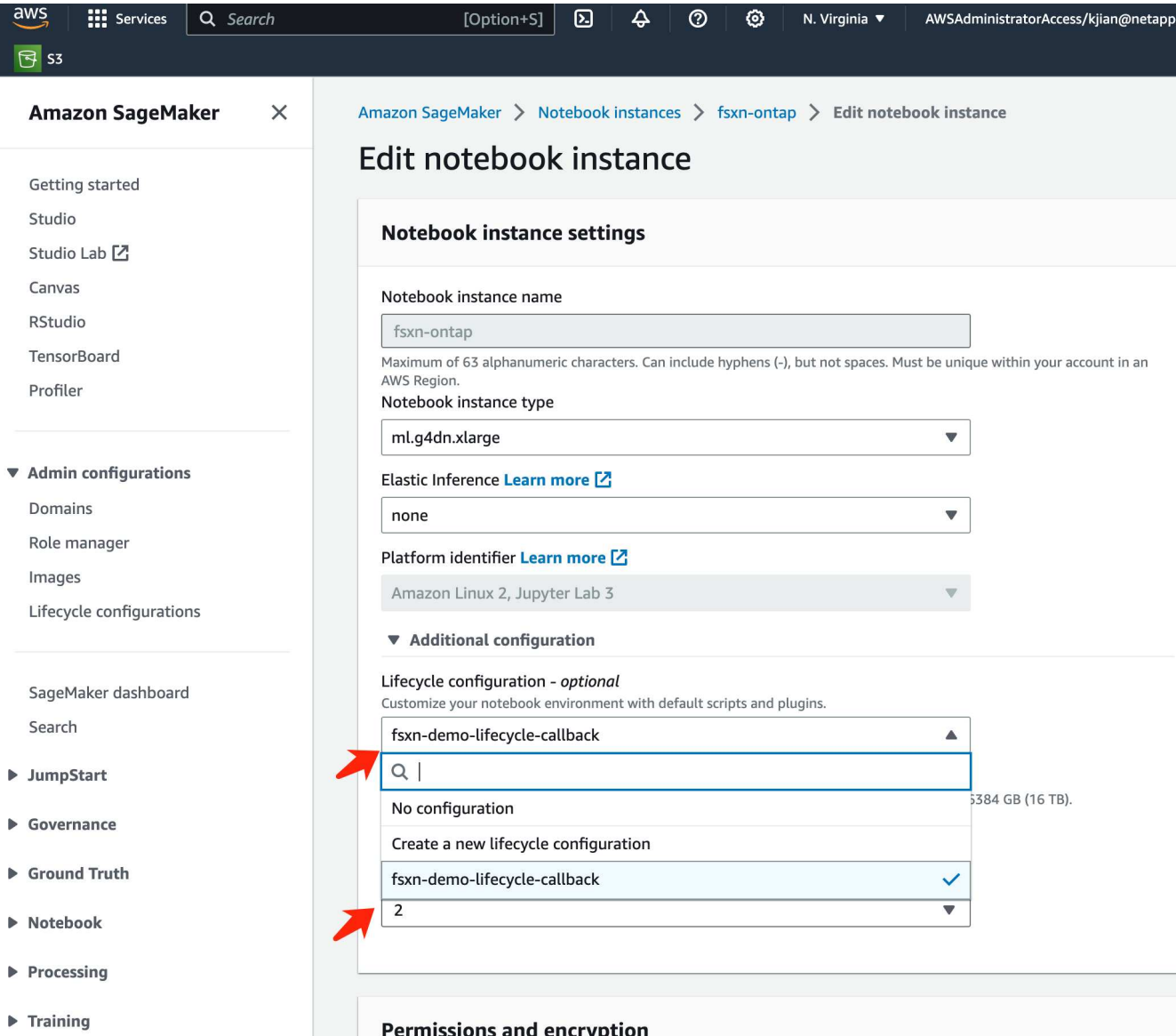

前述したように、\* AWS Lambda関数\*は\* AWS SageMaker Notebookインスタンス\*のスピンアップを担当し ます。

1. AWS Lambda Function を作成するには、該当するパネルに移動し、 Functions タブに切り替えて Create Function \*をクリックします。

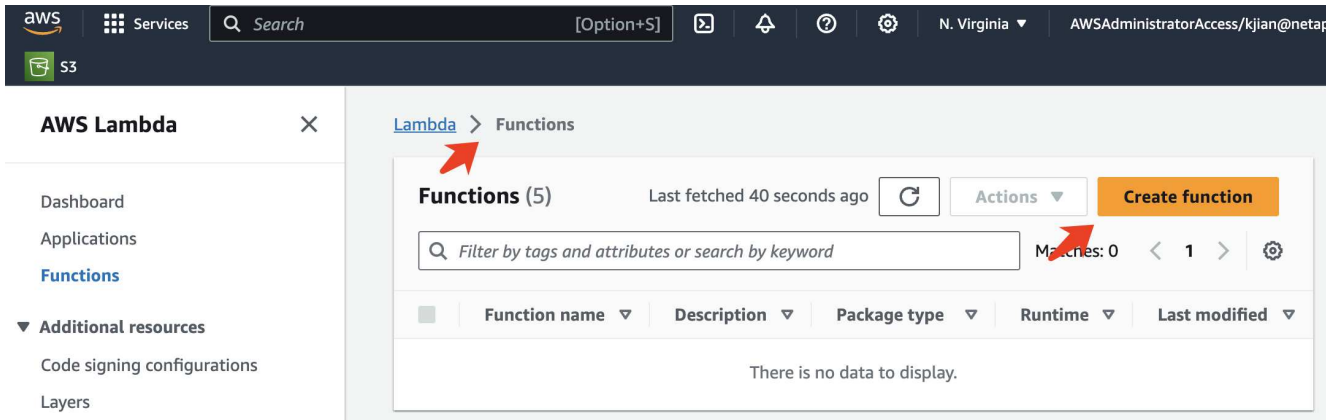

2. ページに必要なすべてのエントリをファイルし、ランタイムを\*Python 3.10\*に切り替えることを忘れない でください。

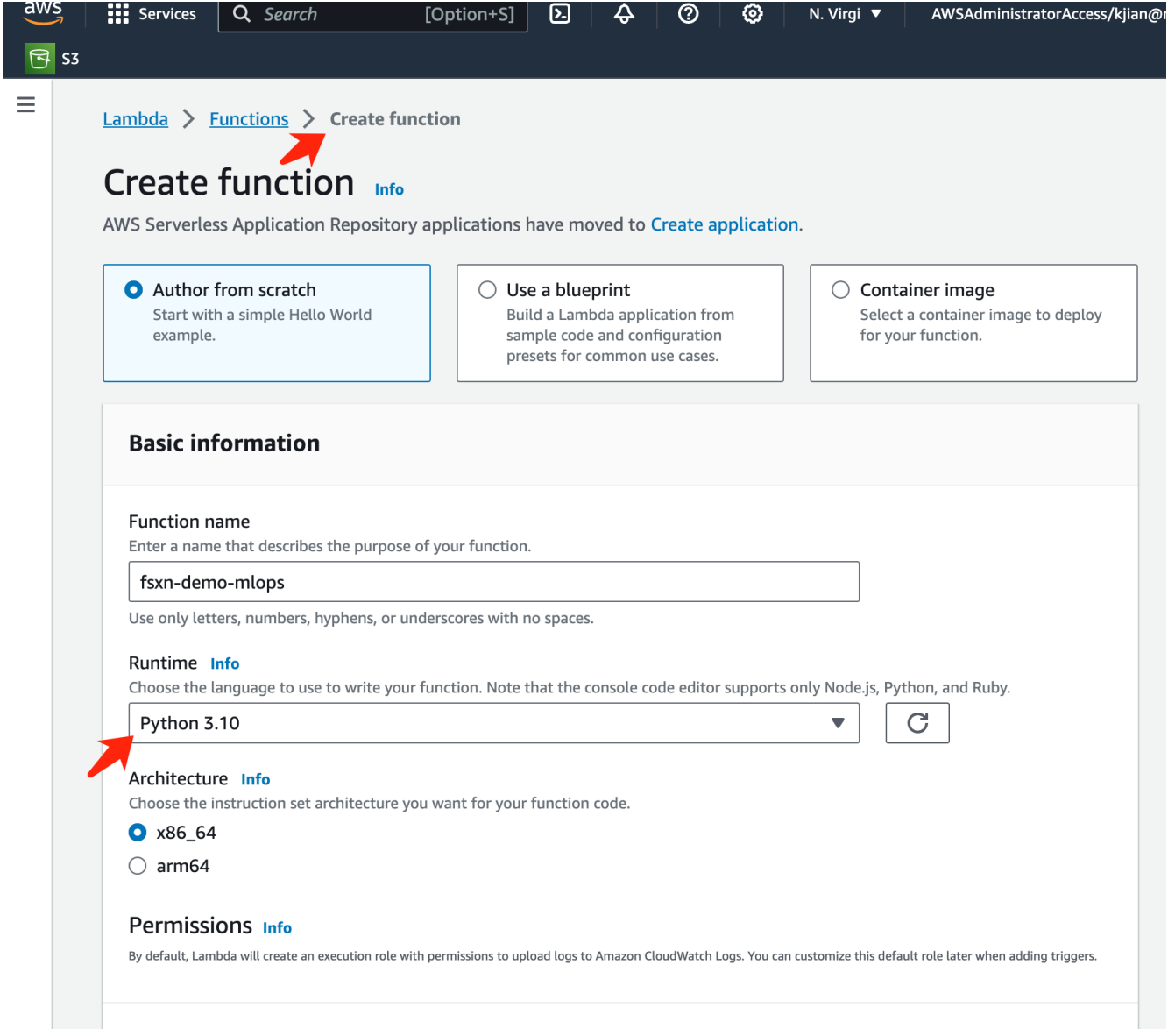

3. 指定されたロールに必要な権限\* AmazonSageMakerFullAccess\*があることを確認し、\* Create Function \* ボタンをクリックしてください。

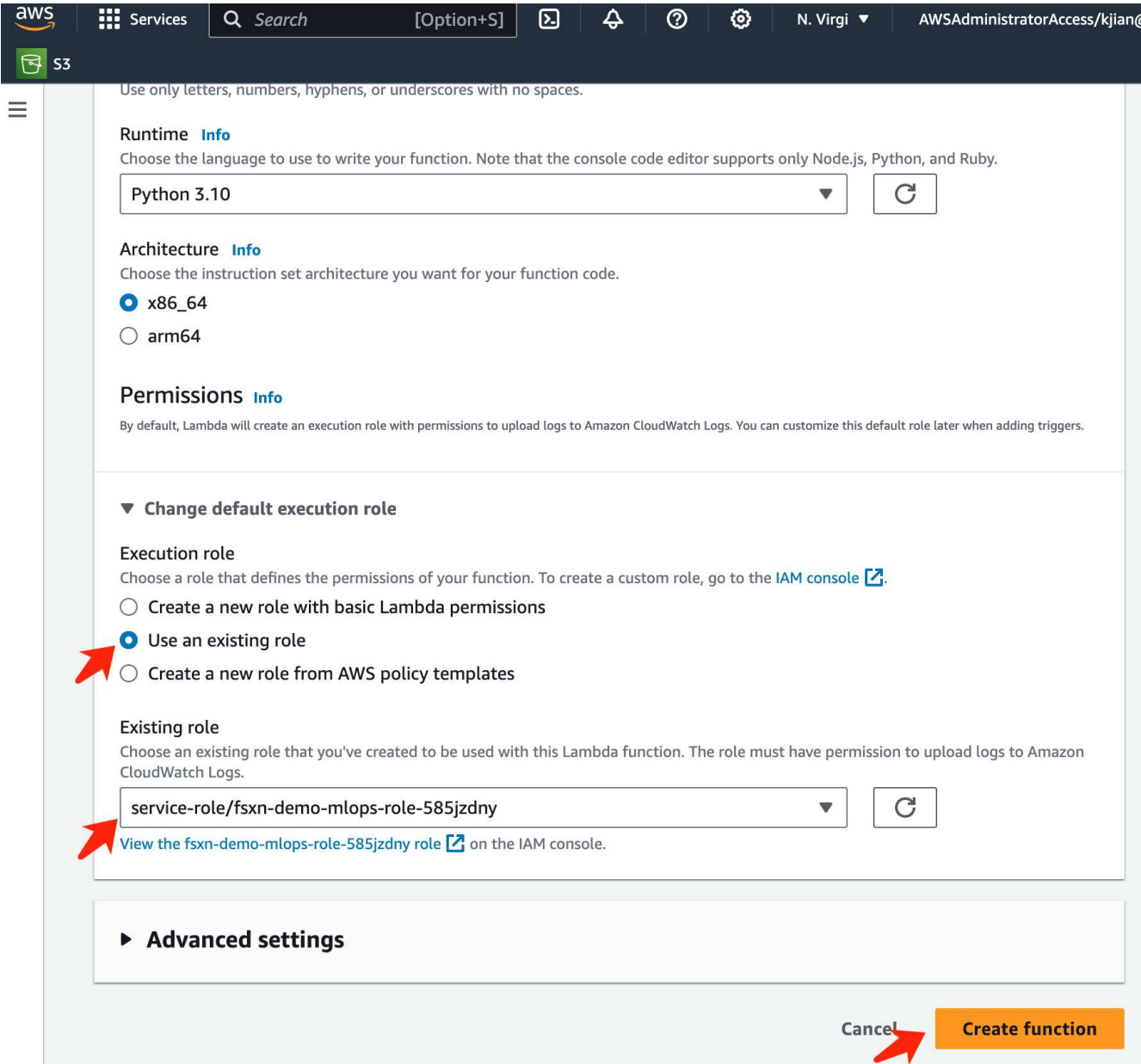

4. 作成したLambda関数を選択します。[コード]タブで、次のコードをコピーしてテキスト領域に貼り付けま す。このコードは、\* fsxn-ontap \*という名前のノートブックインスタンスを起動します。

```
import boto3
import logging
def lambda_handler(event, context):
      client = boto3.client('sagemaker')
      logging.info('Invoking SageMaker')
    client.start notebook instance(NotebookInstanceName='fsxn-ontap')
      return {
          'statusCode': 200,
          'body': f'Starting notebook instance: {notebook_instance_name}'
      }
```
5. このコード変更を適用するには、\*配布\*ボタンをクリックします。

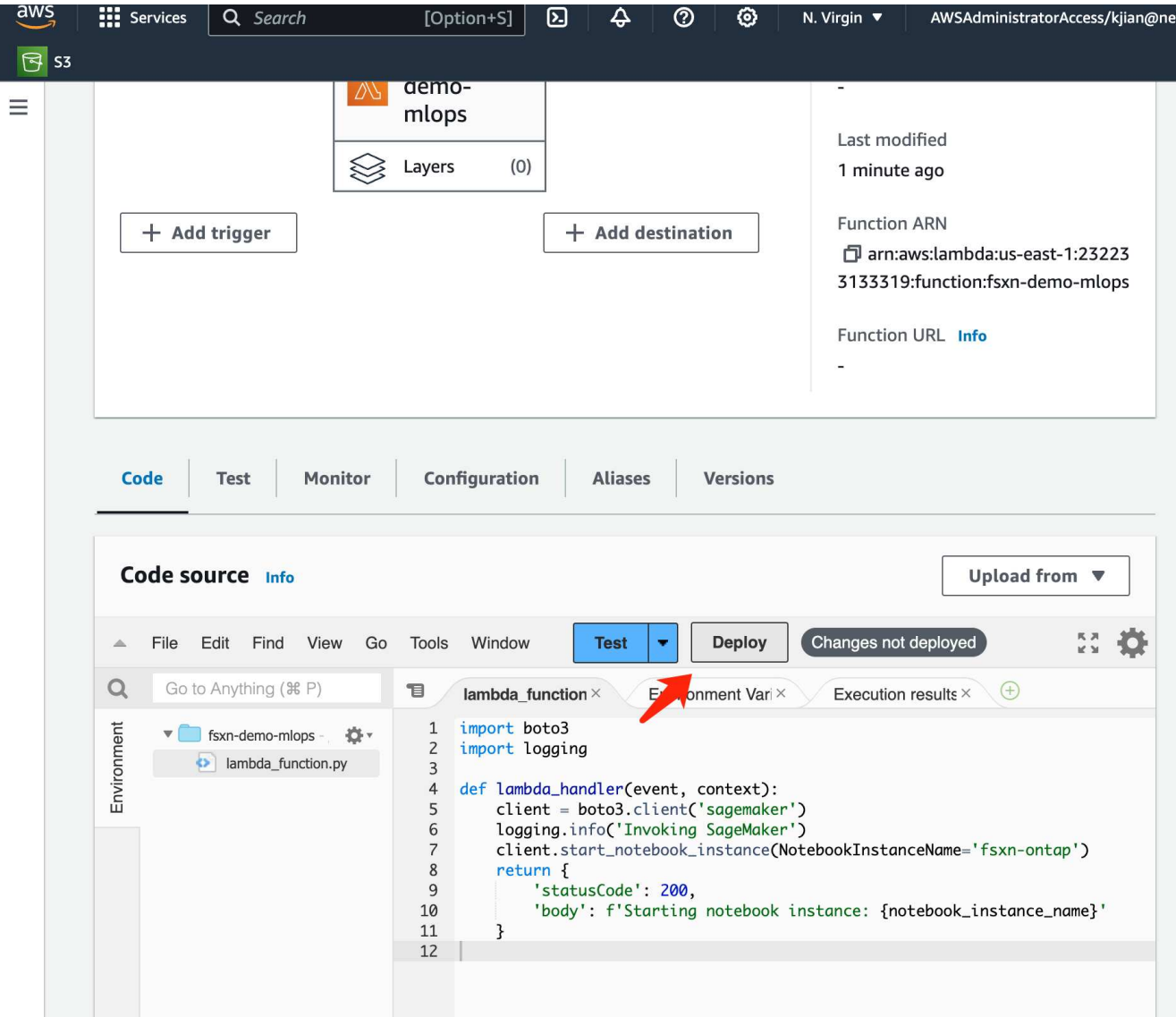

6. このAWS Lambda関数をトリガーする方法を指定するには、Add Triggerボタンをクリックします。

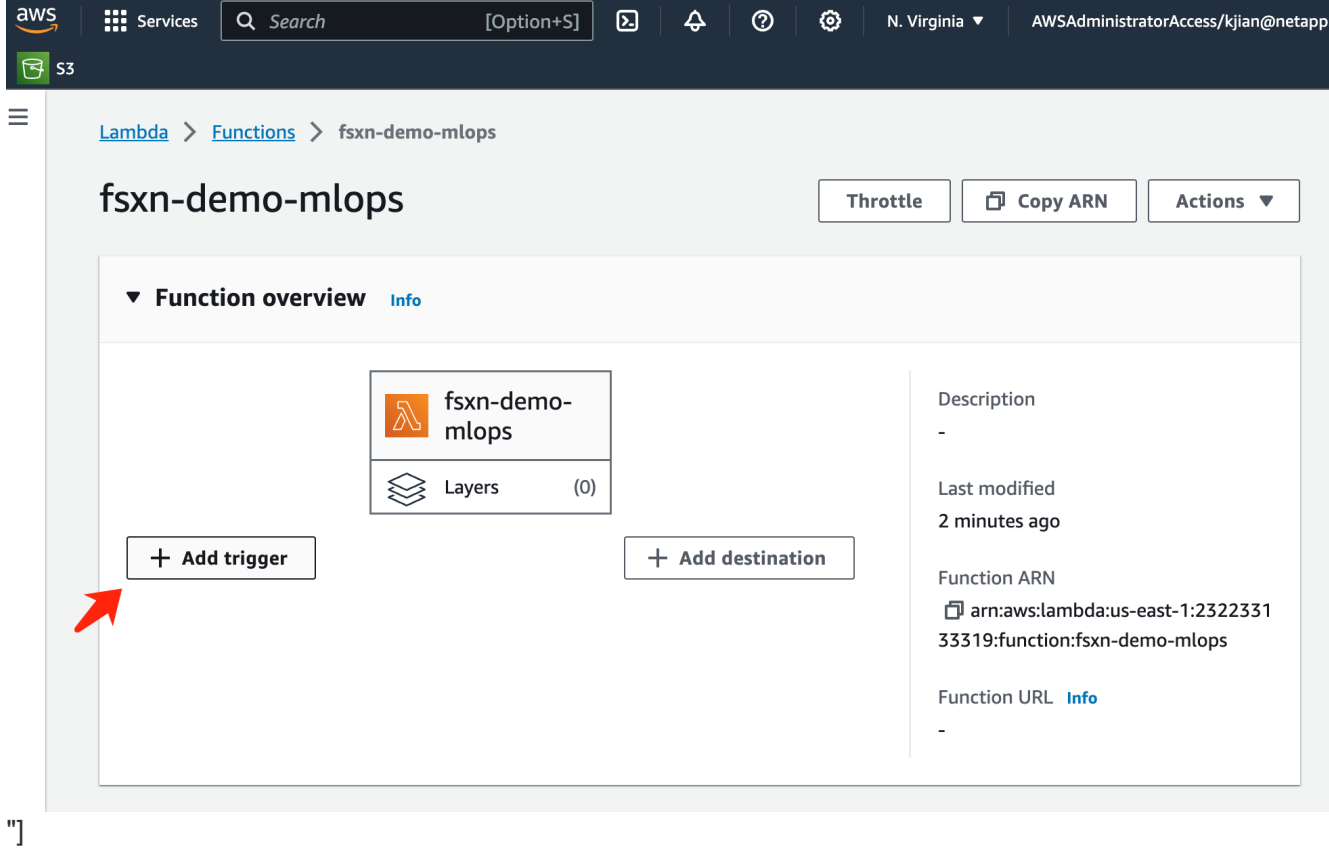

7. ドロップダウンメニューから[EventBridge]を選択し、[Create a new rule]というラベルの付いたラジオボ タンをクリックします。[スケジュール式]フィールドに、次のように入力します。 `rate(1 day)`をクリック し、[追加]ボタンをクリックして、この新しいcronジョブルールを作成し、AWS Lambda関数に適用しま す。

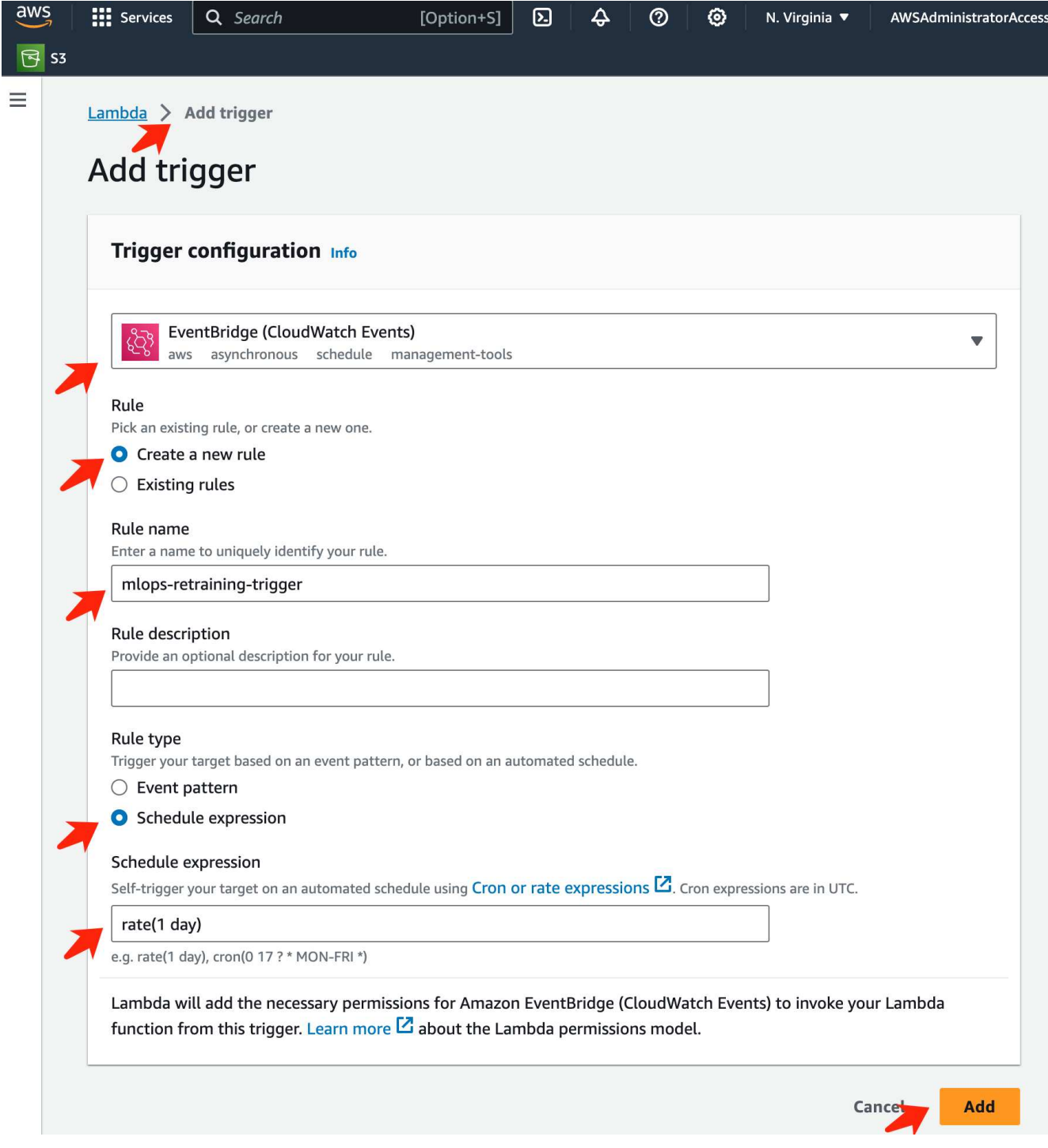

2段階の設定が完了すると、\* AWS Lambda関数\*が毎日\* SageMaker Notebook を開始し、 FSxN リポジトリ のデータを使用してモデルの再トレーニングを実行し、更新されたモデルを本番環境に再導入し、 SageMaker Notebook \*インスタンスを自動的にシャットダウンしてコストを最適化します。これにより、モ デルが常に最新の状態に保たれます。

これで、MLOpsパイプラインを開発するためのチュートリアルは終了です。

Copyright © 2024 NetApp, Inc. All Rights Reserved. Printed in the U.S.このドキュメントは著作権によって保 護されています。著作権所有者の書面による事前承諾がある場合を除き、画像媒体、電子媒体、および写真複 写、記録媒体、テープ媒体、電子検索システムへの組み込みを含む機械媒体など、いかなる形式および方法に よる複製も禁止します。

ネットアップの著作物から派生したソフトウェアは、次に示す使用許諾条項および免責条項の対象となりま す。

このソフトウェアは、ネットアップによって「現状のまま」提供されています。ネットアップは明示的な保 証、または商品性および特定目的に対する適合性の暗示的保証を含み、かつこれに限定されないいかなる暗示 的な保証も行いません。ネットアップは、代替品または代替サービスの調達、使用不能、データ損失、利益損 失、業務中断を含み、かつこれに限定されない、このソフトウェアの使用により生じたすべての直接的損害、 間接的損害、偶発的損害、特別損害、懲罰的損害、必然的損害の発生に対して、損失の発生の可能性が通知さ れていたとしても、その発生理由、根拠とする責任論、契約の有無、厳格責任、不法行為(過失またはそうで ない場合を含む)にかかわらず、一切の責任を負いません。

ネットアップは、ここに記載されているすべての製品に対する変更を随時、予告なく行う権利を保有します。 ネットアップによる明示的な書面による合意がある場合を除き、ここに記載されている製品の使用により生じ る責任および義務に対して、ネットアップは責任を負いません。この製品の使用または購入は、ネットアップ の特許権、商標権、または他の知的所有権に基づくライセンスの供与とはみなされません。

このマニュアルに記載されている製品は、1つ以上の米国特許、その他の国の特許、および出願中の特許によ って保護されている場合があります。

権利の制限について:政府による使用、複製、開示は、DFARS 252.227-7013(2014年2月)およびFAR 5252.227-19(2007年12月)のRights in Technical Data -Noncommercial Items(技術データ - 非商用品目に関 する諸権利)条項の(b)(3)項、に規定された制限が適用されます。

本書に含まれるデータは商用製品および / または商用サービス(FAR 2.101の定義に基づく)に関係し、デー タの所有権はNetApp, Inc.にあります。本契約に基づき提供されるすべてのネットアップの技術データおよび コンピュータ ソフトウェアは、商用目的であり、私費のみで開発されたものです。米国政府は本データに対 し、非独占的かつ移転およびサブライセンス不可で、全世界を対象とする取り消し不能の制限付き使用権を有 し、本データの提供の根拠となった米国政府契約に関連し、当該契約の裏付けとする場合にのみ本データを使 用できます。前述の場合を除き、NetApp, Inc.の書面による許可を事前に得ることなく、本データを使用、開 示、転載、改変するほか、上演または展示することはできません。国防総省にかかる米国政府のデータ使用権 については、DFARS 252.227-7015(b)項(2014年2月)で定められた権利のみが認められます。

#### 商標に関する情報

NetApp、NetAppのロゴ、<http://www.netapp.com/TM>に記載されているマークは、NetApp, Inc.の商標です。そ の他の会社名と製品名は、それを所有する各社の商標である場合があります。